# **GPS Receiver**

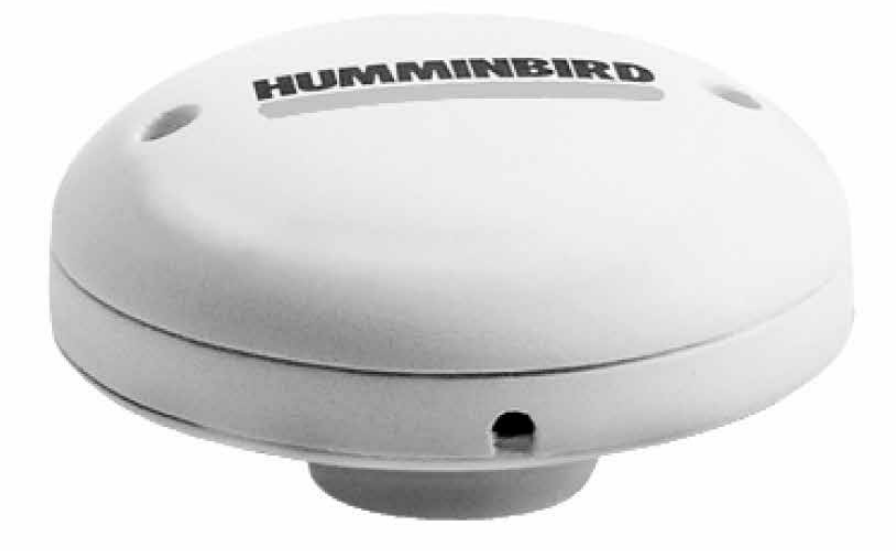

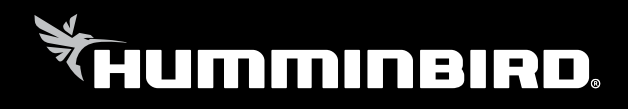

**Руководство**

### **Спасибо за то, что выбрали Humminbird® - марку номер один в США среди рыбопоисковых эхолотов!**

Репутация Humminbird строится на разработке и производстве оборудования высшего класса, действительно соответствующего стандартам морского оснащения. Ваш прибор сделан так, что вы не будете иметь с ним проблем даже в самых сложных условиях. Если ваш прибор все же потребует ремонта, мы предлагаем исключительное бесплатное обслуживание в течение первого года после приобретения Вашего эхолота и недорогое сервисное обслуживание после этого срока. Для полной информации обратитесь к разделу «Гарантии» в данном руководстве. Мы просим Вас внимательно прочитать данное руководство, чтобы в полной мере насладиться всеми возможностями Вашего приобретения.

Обращайтесь к нам в Центр Поддержки по бесплатному телефону **1-800-633-1468** или посетите наш сайт **www.humminbird.com**.

*Внимание: Этот прибор не предназначен для целей навигации во избежание столкновений судов, посадки на мель, повреждения лодки или собственной безопасности. При движении лодки глубина может измениться очень быстро, и вы не успеете отреагировать. Всегда ведите лодку на минимальной скорости, если предполагается наличие мелей или подводных объектов.*

*Внимание: Разборка и ремонт этого электронного прибора и аксессуаров может производиться только в специализированных сервисных центрах подготовленным персоналом. Любая попытка собственноручного ремонта эхолота, аксессуаров или изменение серийного номера приведёт к потере гарантии.* 

*Внимание: Данный продукт содержит химические соединения, которые в штате Калифорния имеют статус ракообразующих, что может вести к дефектам деторождения и другим видам нарушения здоровья.*

*Политика сохранения окружающей среды: Мы стараемся быть хорошими соседями для Вас. И потому все изделия Hummingbird сделаны с соблюдением всех требований природоохраняющих организаций.*

*Директива по утилизации: Директива Европейского союза 2002\96\EC и директива электронного оборудования касается большинства производителей и продавцов и заставляет их быть ответственными за утилизацию отработанных продуктов.*

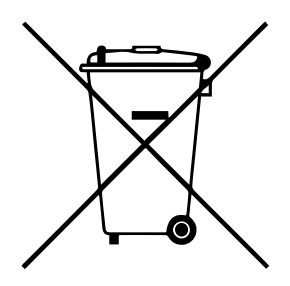

 Этот символ означает, что продукт не может быть утилизирован с другими домашними продуктами и требует специального обращения.

Внимание иностранным покупателям: продукт, купленный на рынке, США не предназначен для пользования за рубежом. Международные модели имеют специализированные настройки, другие системы измерения, подходят под требования международного рынка. Языки, карты, часовые пояса, гарантии могут не совпадать. Обращайтесь к нашим национальным дистрибьюторам для получения товара, максимально удовлетворяющим Вашим требованиям.

Humminbird®, HumminbirdPCTM, X-Press™ Menu, Structure ID®, SmartCastTM and WeatherSenseTM are trademarked by or registered trademarks of Techsonic Industries, Inc.

© 2005 Techsonic Industries, Inc., Eufaula AL, USA. All rights reserved.

### Содержание

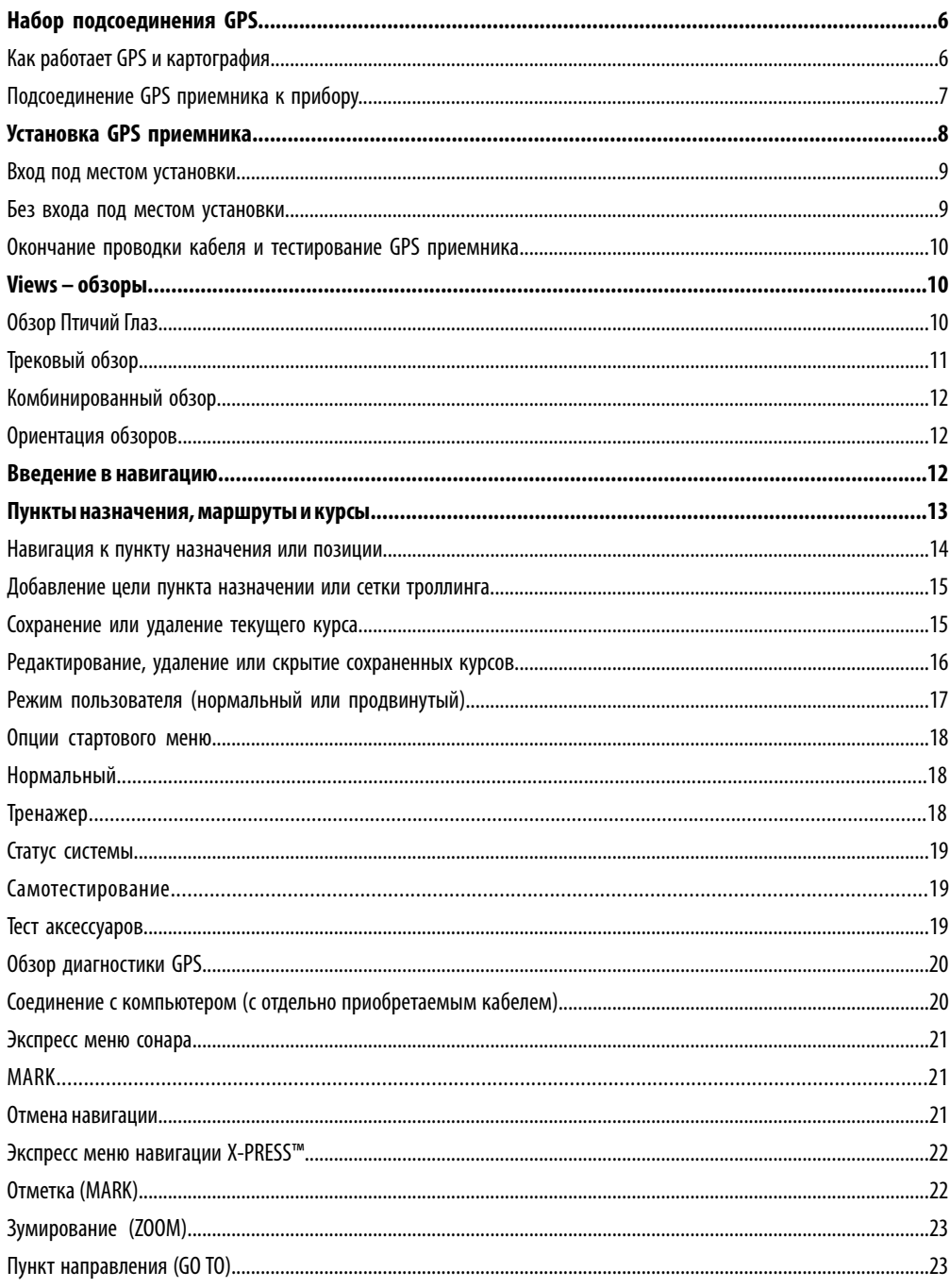

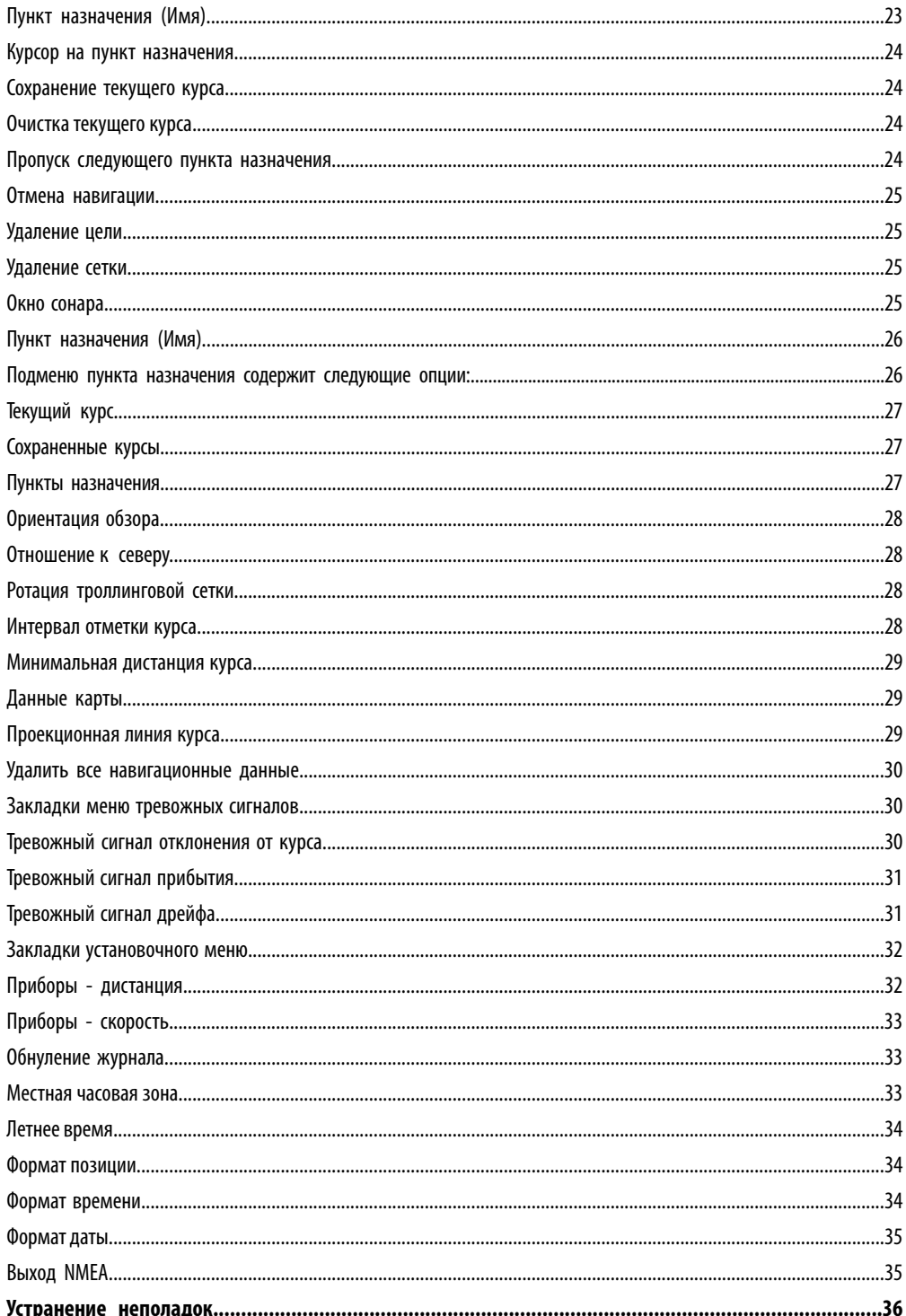

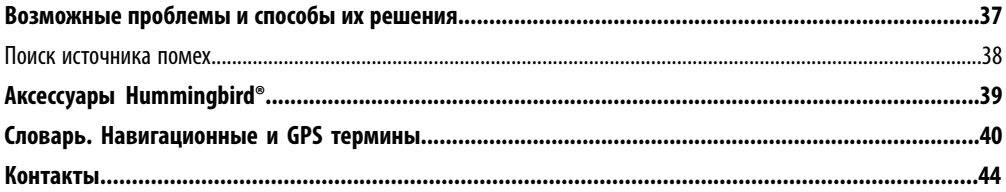

*Внимание: Пункты данного содержания содержат описание приборов продаваемых за границами США и Канады нашими авторизованными дилерами. Для получения списка наших дилеров посетите наш сайт в Интернет www. humminbird.com или воспользуйтесь телефонным номером нашего Центра Изучения покупательского Спроса (334)687-6613 для получения информации о ближайшем распространителе. Данное описание может потребовать покупки дополнительных аксессуаров.*

*Внимание: Некоторые пункты данного содержания требуют приобретения дополнительных аксессуаров. Для просмотра списка аксессуаров посетите наш сайт www.humminbird.com или позвоните по телефону Центра изучения Покупательского спроса 1-800-633-1468.*

*Внимание: Никакая часть данного руководства не может быть приведена частично или полностью без письменного согласия руководства ЗАО «Нормарк» (info @normark.ru).*

### **Набор подсоединения GPS**

Набор для подсоединения GPS включает следующее:

- Антенный приемник GPS с 6м кабелем
- Y-кабель для подсоединения аксессуаров
- Оборудование для закрепления приемника
- Инструкцию по эксплуатации

#### *Внимание: 3м КАБЕЛИ ПРИОБРЕТАЮТСЯ ОТДЕЛЬНО. С ИХ ПОМОЩЬЮ МОЖНО ДОСТИЧЬ ОБЩЕЙ ДЛИНЫ АН-ТЕННОГО КАБЕЛЯ 15М.*

### **Как работает GPS и картография**

Ваш прибор поддерживает GPS и картографию, используя их для определения местонахождения, показания его на сетке и обеспечения детализированной информацией о состоянии дна. Global Positioning System (GPS) – спутниковая система навигации, созданная правительством США и Министерством Обороны. Она была создана в военных целях, но сейчас используется и в гражданских целях для определения местонахождения (в зависимости от условий) в пределах 10 метров. Это означает, что приемник GPS постоянно получает данные о Вашем нахождении в пределах 10 метров. Приемник использует также информацию со спутников WAAS (the Wide Area Augmentation System), EGNOS (the European Geostationary Navigation Overlay Service), и MSAS (the MTSAT Satellite Augmentation System) если они доступны.

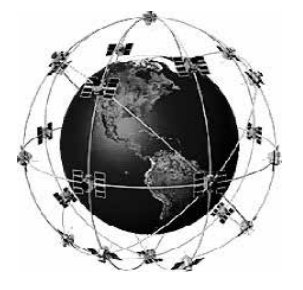

GPS использует систему спутников, которые постоянно посылают информацию на Землю. Ваше местоположение определяется сигналами с 16 спутников и измерением дистанции от спутников.

Все спутники посылают кодированные сигналы раз в секунду точно в одно время. Приемник на Вашей лодке получает сигналы с видимых спутников. Основываясь на временной разнице между полученными сигналами, он определяет расстояние между спутниками, а по этим данным высчитывается Ваше местоположение. Данные обновляются ежесекундно, что позволяет определить вашу скорость и направление.

 Приемник позволяет соединять рыболовную систему с навигационными возможностями для поиска рыбы. Следующая GPS функциональность поддерживается прибором при условии его подсоединения к GPS приемнику. Определяется:

- Ваше текущее месторасположение,
- Ваш текущий маршрут,
- скорость и направление,
- сохраненные пути, точки направлений и маршруты,
- пути навигации от одной точки к другой.

#### **Приемник GPS присоединяется к прибору следующим образом.**

- 1. Подсоедините GPS приемник к COM порту контрольной панели эхолота, используя NMEA кабель антенны.
- 2. Если Вы уже используете COM порт эхолота, то для одновременного подсоединения приемника и аксессуаров Вам потребуется Y-кабель, имеющийся в наборе GPS приемника. Подключите COM коннектор Y-кабеля в COM порт эхолота. Подключите приемник GPS к NMEA-COM коннектору а аксессуар к ACCY-COM коннектору Y-кабеля.
- 3. Включите Вашу систему (для подробностей смотрите инструкцию по эксплуатации Вашей рыболовной системы).
- 4. Когда прибор определит NMEA вход от приемника GPS Комбинированный обзор, Трековый обзор и обзор Птичий Глаз будут автоматически добавлены в обзоры. Таблица Навигационного меню и X-Press™ меню навигации автоматически будут добавлены в систему меню.

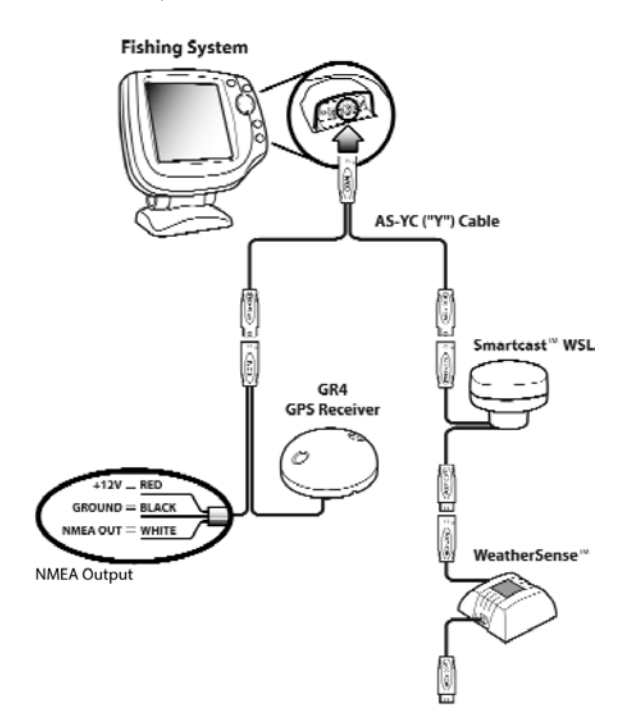

- 5. Контрольная панель прибора выводит сигналы NMEA через кабель, подсоединенный к приемнику GPS для таких приспособлений, как автопилот. Подсоедините провод NMEA OUT (белый провод) к проводу NMEA IN на приборе, который Вы присоединяете к Эхолоту.
	- Красный провод, +12В (только выходное напряжение)
	- Черный провод, земля
	- Белый провод, NMEA OUT

**Внимание:** *будьте осторожны при подсоединении красного провода к другим NMEA приборам. Выходное напряжение подходит для прибора и для приемника и должно соответствовать напряжению подключаемых приборов – 12В.*

### **Установка GPS приемника**

Для оптимизации GPS приемника, устанавливайте его в месте с полным обзором неба. Эффективное место приема – около 10° над линией горизонта. Отличные условия требуют соответствующего способа установки вашего приемника.

#### **Если у Вас имеется… Используйте…**

Антенный стем со стандартной 1"-14 резьбой Антенный стем со стандартной 1"-14 резьбой Вход для проводки кабеля под местом установки в вход для проводки кабеля под местом установки Нет входа для проводки кабеля под местом установки Не используйте входа под местом установки

#### **Установка с помощью стема с резьбой 1» - 14**

Следуйте следующим операциям для установки Вашего GPS приемника:

1. Если у вас имеется стем, переходите к пункту 2. Определите лучшее место для установки GPS приемника. Проверьте кабель до сверления отверстий. Затем проложите 6м кабель к желаемому месту размещения приемника. Отметьте расположение и просверлите 19мм отверстие для кабеля и коннектора. Если Вы приобрели аксессуары для крепления GPS приемника, следуйте инструкциям, поставляемым с ними, для установки стема (антенной стойки).

*Внимание: Вы можете приобрести AS-EC10 3-метровые удлиняющие кабели если планируете общую длину кабеля более 6м. Максимальная длина кабеля – 16м. Посетите наш сайт www.hummingbird.com или обратитесь по телефону нашего центра обслуживания покупателей 1-800-633-1468 для приобретения дополнительного кабеля.*

- 2. Прикрутите основу приемника к стему, убедитесь, что труба стема не высовывается из базы. Это обезопасит кабель при протяжке через стем. Обработайте края стема, чтобы исключить повреждение кабеля.
- 3. Изоляционной лентой закрепите кабель NMEA на кабеле приемника как показано на рисунке.

*Внимание: оставьте кабель NMEA прикрепленным, если это необходимо. Это облегчит извлечение приемника.*

- 4. Проведите кабель GPS приемника через стем и проложите его далее.
- 5. Подсоедините приемник к основе шурупами №6, входящими в комплект. Затягивайте только вручную.

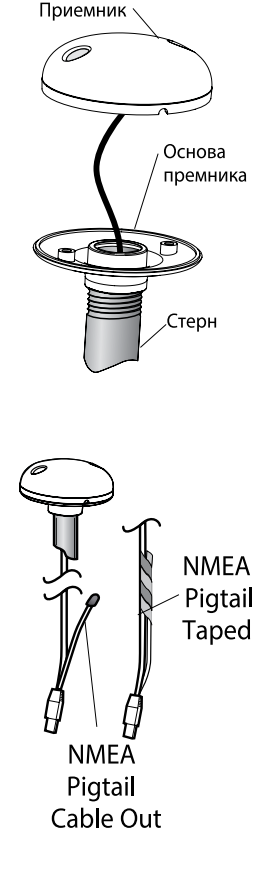

**NMEA Pigtail Taped to Cable** 

#### **Вход под местом установки**

Следуйте следующим пунктам, чтобы установить приемник GPS на деке, проводя кабель вниз через место установки.

1.Определите лучшее место установки, проведите 6м кабель от контрольной панели к месту планируемого размещения GPS приемника.

*Внимание: Вы можете приобрести 3-метровые удлиняющие кабели если планируете общую длину кабеля более 6м. Максимальная длина кабеля – 16м. Посетите наш сайт www.hummingbird.com или обратитесь по телефону нашего центра обслуживания покупателей 1-800-633-1468 для приобретения дополнительных кабелей.*

- 2. Обозначьте место установки и просверлите 19мм отверстие для кабеля и коннектора. Закрепите провод выхода NMEA изолентой, как показано на рисунке. Проведите кабель.
- 3. Накройте отверстие приемником, убедитесь, что он находится выше поверхности, и наметьте два крепежных отверстия.
- 4. Уберите приемник и просверлите 2 отверстия сверлом 4мм.

*Внимание: Не забудьте заполнить просверленные отверстия силиконовым уплотнителем, чтобы уберечь лодку от повреждений.*

5. Совместите GPS приемник с кабельным отверстием и прикрутите шурупами №8. Только ручная затяжка.

*Внимание: Если поверхность установки слишком тонкая, может понадобится подкладки снизу.*

### **Без входа под местом установки**

Следуйте следующим пунктам, чтобы установить приемник GPS на деке, в ситуации, когда Вам придется проводить кабель со стороны, потому как невозможна проводка кабеля под местом установки.

1.Определите лучшее место установки, проверьте достаточную длину кабеля от места установки до контрольной панели.

*Внимание: Вы можете приобрести 3-метровые удлиняющие кабели если планируете общую длину кабеля более 6м. Максимальная длина кабеля – 16м. Посетите наш сайт www.hummingbird.com или обратитесь по телефону нашего центра обслуживания покупателей 1-800-633-1468 для приобретения дополнительных кабелей.*

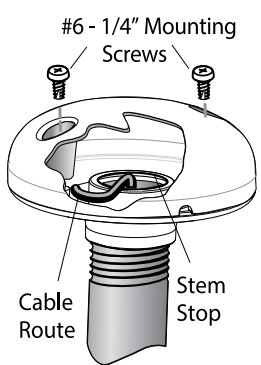

Attaching the Receiver to the Base, Making Sure Cable is Not Pinched

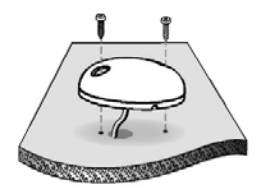

**Access Under Mounting Location** 

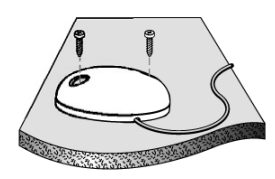

No Access Under **Mounting Location** 

- 2. Проведите провод от приемника к контрольной панели. Если нужны отверстия для проводки, просверлите их сверлом 19мм, достаточным для коннектора. Изоляционной лентой закрепите кабель NMEA на кабеле приемника как показано на рисунке.
- 3. GPS приемник имеет два кабельных желобка. Используйте оптимальный.
- 4. После проводки кабеля, поместите приемник на планируемом месте установки и отметьте места отверстий.
- 5. Уберите приемник в сторону и просверлите два отверстия 4мм.

*Внимание: Не забудьте заполнить просверленные отверстия силиконовым уплотнителем, чтобы уберечь лодку от повреждений.*

6. Совместите GPS приемник с кабельным отверстием и прикрутите шурупами №6 с крестообразными головками. Только ручная затяжка.

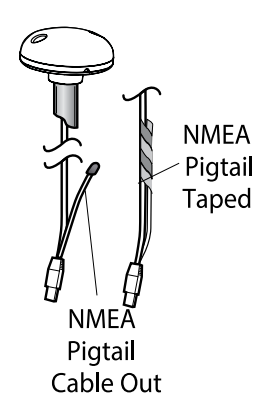

**NMEA Pigtail Taped** to Cable

### **Окончание проводки кабеля и тестирование GPS приемника**

После установки GPS приемника, для окончательной проводки кабеля к контрольной панели и тестирования работы контрольной панели, сделайте следующее:

- 1. Зафиксируйте кабель по всему пути, используя кабельные крепления.
- 2. Подсоедините кабель GPS приемника в порт соединения контрольной панели.  *Смотрите раздел Подсоединение GPS приемника к эхолоту.*

### **Views – обзоры**

 Следующие обзоры будут автоматически добавлены в меню обзоров после подсоединения GPS приемника:

#### **Навигационные обзоры**

- Обзор Птичий Глаз
- Трековый обзор
- Комбинированный обзор

### **Обзор Птичий Глаз**

Sonar Views Track View Combo View Bird's Eye View

**Обзор Птичий Глаз** показывает перспективу в трех измерениях Вашего пути и контура берега с места над и сзади Вашей лодки.

При поворотах, меняется и точка осмотра. Курсором Вы можете передвигать позицию «взгляда птицы» в любом из режимов этого обзора.

Это позволяет смотреть по сторонам и даже в обратном вашему курсу направлении.

Нажимая RIGHT или LEFT джойстика Вы поворачивает взгляд в нужную сторону, нажимая UP – двигаете взгляд вперед, DOWN – назад.

Нажатие EXIT вернет взгляд на начальную позицию.

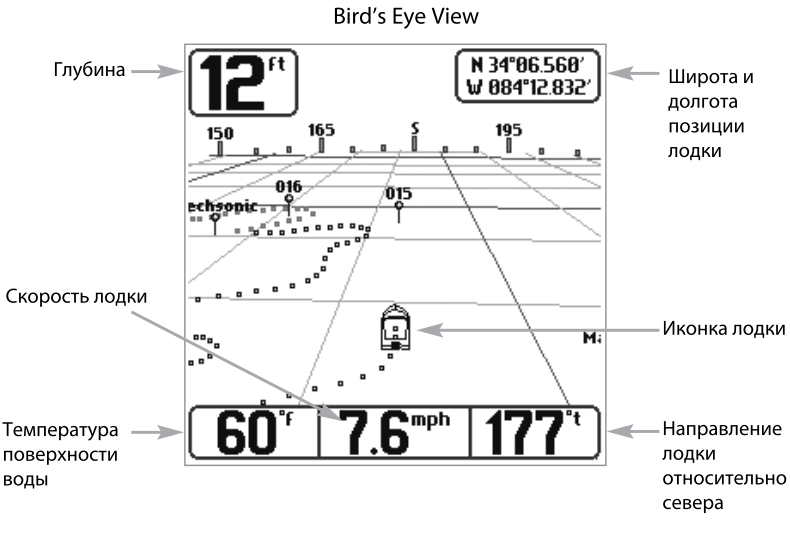

### **Трековый обзор**

**Трековый обзор** показывает текущий трек (путь) лодки в виде пунктирного маршрута на карте, показывающего где была лодка, вместе с сохраненными пунктами назначения, треками, и текущий маршрут при включенной навигации.

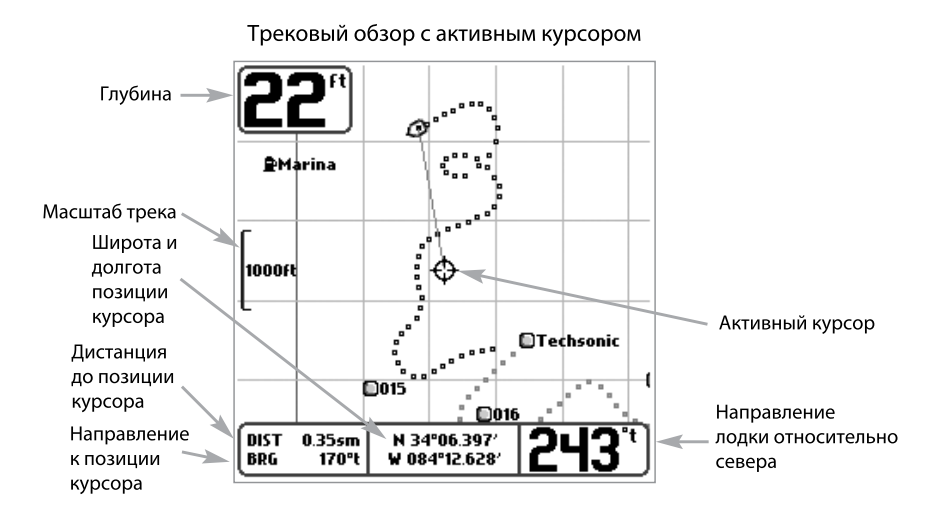

**Панорамирование:** с помощью джойстика Вы можете двигать сетку по дисплею в направлении ключа джойстика. При этом курсор изображается посредине экрана и соединяется серой линий с лодкой, даже если она расположена вне экрана.

Комбинированный обзор отражает разделенный экран с Трековым обзором слева и Сонарным справа. Ширина сонарного окна может быть измнена.

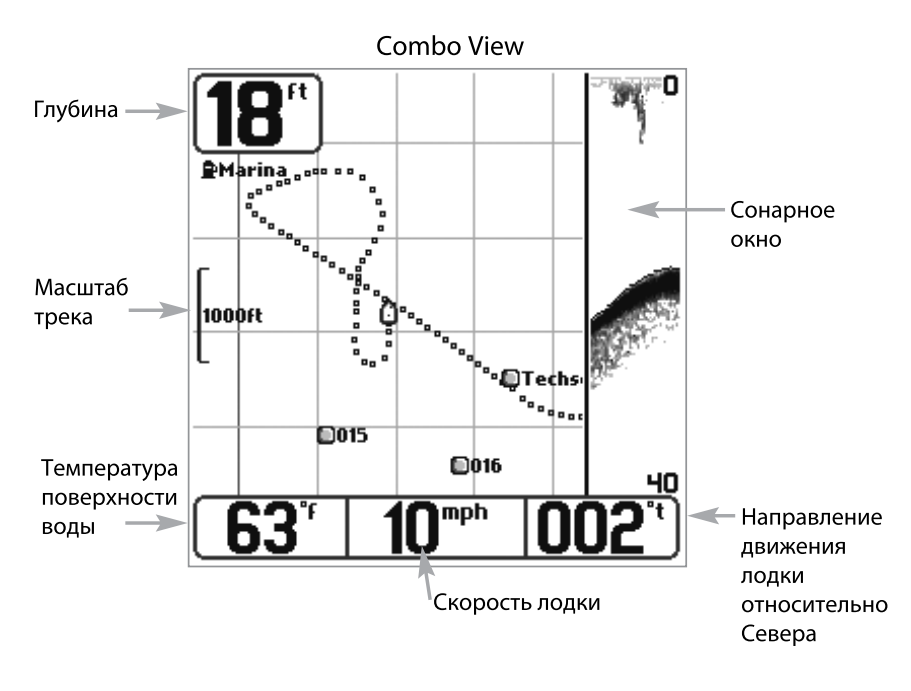

### **Ориентация обзоров**

Оба, Трековый и Комбинированный обзоры позволяют выбрать ориентацию обзора. При выборе ориентации На Север (North Up), Север показывается вверху экрана. Другими словами, объекты, расположенные к северу от лодки показаны выше ее по экрану. При выборе ориентации По Курсу (Course Up) вверху экрана показано направление движения. Другими словами, объекты впереди по курсу будут на экране расположены выше. В обеих обзорах панорамирование происходит автоматически, так что лодка всегда расположена в центре экрана. При отсутствии движения лодка обозначается окружностью. При движении, иконка приобретает форму лодки, носом направленной по направлению движения (при ориентации По Курсу – всегда вверх).

### **Введение в навигацию**

Используйте Вашу систему для создания пунктов назначения в местах интереса и прохода к ним кратчайшим путем. Маршрут покажет кратчайший путь между двумя пунктами. Вы также сможете просмотреть и сохранить курсы, которые отразят фактическое движение Вашей лодки.

**Пункты назначения** – сохраненные позиции, позволяющие отметить территории Вашего интереса или точки навигации. Ваша система может сохранить до 750 пунктов назначения.

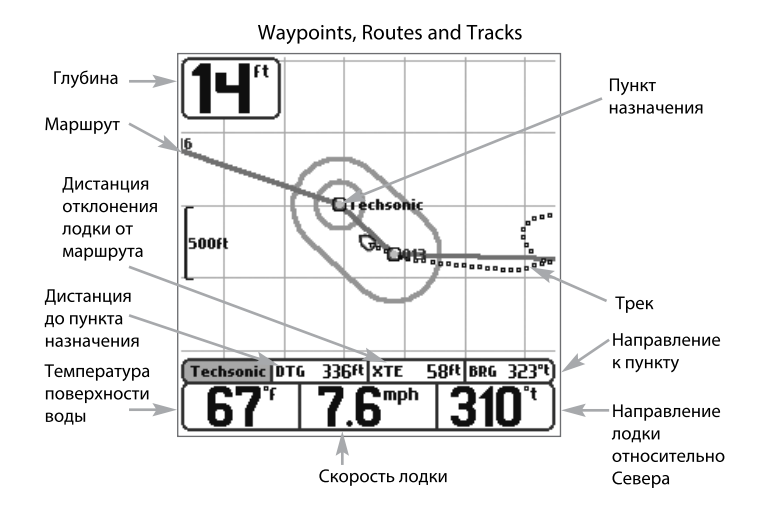

**Маршруты** соединяют два или более пунктов вместе и создают путь навигации, который используется в планировании дневной рыбалки. Маршрут представляет Вашу желаемую навигацию и показывает кратчайший путь от одного пункта к другому. При проходе маршрута, следование линии - наиболее оптимальный путь достижения места назначения. Но Вы должны помнить о препятствиях, не показанных на карте.

**Курсы (треки)** состоят из детализированной истории позиций и отображаются как соединения пунктов курса. Текущий курс показывает историю движения с момента включения системы (максимально 2000 показанных пунктов). Вы можете сохранить текущий курс или удалить его в любое время. Ваша система может сохранить до 10 курсов, каждый по 2000 пунктов. Текущий курс отображает Ваш настоящий путь на данный момент.

#### **Сохранение, редактирование и удаление пунктов назначения**

Сохранение Вашей нынешней позиции как пункта назначения: на любом обзоре нажмите MENU для вызова X-PRESS™ меню. Выберите МАРК и нажмите ПРАВО для сохранения места дислокации Вашей лодки как пункта назначения.

**Сохранение позиции курсора как пункта назначения:** на трековом или комбинированном обзоре с помощью джойстика передвиньте курсор в место желаемого пункта назначения и нажмите MENU для вызова X-PRESS™ меню. Выберите МАРК и нажмите ПРАВО для сохранения места курсора как пункта назначения.

**Сохранение позиции курсора из истории сонара:** на сонарном обзоре с помощью джойстика передвиньте курсор в место истории сонара (также называемом функцией сохранения сонара) затем нажмите MENU для вызова X-PRESS™ меню. Выберите МАРК и нажмите ПРАВО для создания пункта назначения в месте, где было взято чтение сонара. Новое место назначения также запишет глубину на месте локации.

*Внимание: при сохранении пункта назначения любым из этих способов, цифровое имя пункта назначения будет назначено. Вы сможете отредактировать информацию позже, дать пункту другое имя и выбрать подходящую иконку (смотрите Подменю Пункта назначения в закладке Главное навигационное меню).*

**Показ подменю пунктов назначения:** из любого обзора нажмите кнопку МЕНЮ дважды для демонстрации главного меню, затем нажмите ПРАВО для выбора закладки навигации. Выберите пункт назначения, нажмите ПРАВО для демонстрации подменю пункта назначения.

**Программирование специфической позиции как пункта назначения:** для создания пункта назначения на месте отличном от Вашего текущего местоположения, в подменю пункта выберите СОЗДАТЬ (CREATE) и нажмите ПРАВО. Используя джойстик программируйте имя, широту, долготу и иконку перед тем как нажать СОХРАНИТЬ (SAVE).

**Редактирование пункта назначения:** из подменю пункта выберите РЕДАКТИРОВАТЬ (EDIT) и нажмите ПРАВО для отображения всех сохраненных пунктов назначения. Выберите пункт, который Вы хотите редактировать и нажмите ПРАВО. С помощью джойстика при движении вверх и вниз выберите желаемое поле, а движением право-лево – желаемый показатель. В полях имени, широты и долготы движение джойстика вверх-вниз меняет буквы и цифры. Доступны все буквы, цифры и знаки препинания. В поле Иконка Пункта движением вверх-вниз измените иконку для показания лодки на экране в комбинированном и трековом обзорах. Выйти из поля можно движением право-лево или кнопкой Выход (EXIT). Выберите СОХРАНИТЬ (SAVE) и нажмите ПРАВО для сохранения..

Для облегчения выбора пунктов назначения для редактирования выберите SORT BY и нажмите ПРАВО или ЛЕВО для выбора пути сортировки:

- **Имя** показывает пункты в алфавитном порядке.
- **Время**  показывает самые недавние сохраненные пункты.
- **Дистанция**  показывает ближайшие пункты сначала.

**Удалить пункт назначения:** из подменю пунктов назначения выберите УДАЛИТЬ (delete) и нажмите ПРАВО для отображения списка пунктов назначения. Выберите пункт, который Вы хотите удалить и нажмите ПРАВО. Вас попросят подтвердить Ваше решение, перед тем как полностью удалить выбранный пункт.

#### **Навигация к пункту назначения или позиции**

**Навигация к позиции курсора:** из обзоров комбинированного или трекового, с помощью джойстика переместите курсор в позицию пункта назначения желаемой навигации на дисплее. Нажмите MENU для вызова X-PRESS™ навигации. Выберите кнопку ПЕРЕЙТИ К (GOTO) и нажмите ПРАВО. Навигация начнется немедленно.

**Навигация в обозначенный пункт назначения:** Нажмите MENU для вызова X-PRESS™ меню навигации. Выберите ПЕРЕЙТИ К (GOTO) и нажмите ПРАВО. Выберите пункт желаемой навигации из списка. Затем нажмите ПРАВО для выбора.

*Внимание: повторением предыдущей инструкции Вы сможете добавить ещё несколько пунктов для создания многопунктного маршрута.*

**Пропуск пункта назначения:** из Экспресс меню навигации выберите ПРОПУСК СЛЕДУЮЩЕГО ПУНКТА НАЗНАЧЕНИЯ и нажмите ПРАВО. Если нет следующего пункта, навигация будет отменена.

**Отмена Навигации:** из X-PRESS™ меню навигации выберите ОТМЕНА НАВИГАЦИИ и нажмите ПРАВО. Отмена навигации убирает маршрут и все созданные пункты назначения.

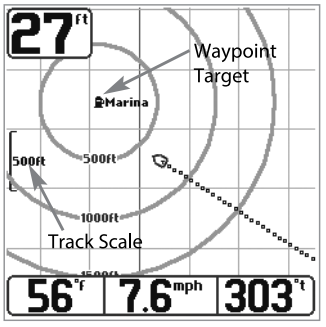

**Track View with Target** 

**Для добавления цели пункта назначения:** Из подменю пункта назначения выберите ЦЕЛЬ (TARGET) и нажмите ПРАВО для отображения списка пунктов назначения. Выберите пункт, который Вы хотите наметить целью. Цель содержит концентрические круги с центром в выбранном пункте. Она появится во всех навигационных обзорах. Для удаления цели выберите УДАЛИТЬ ЦЕЛЬ в Экспресс меню навигации.

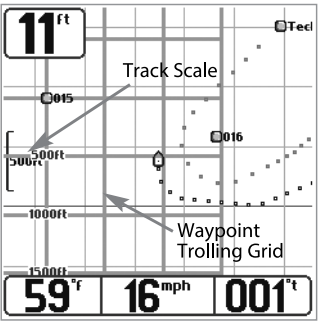

**Track View with Grid** 

#### **Для добавления или удаления троллинговой сетки:**

Из подменю пунктов назначения выберите СЕТКА (GRID) и нажмите ПРАВО для отображения списка пунктов назначения. Выберите пункт, к которому Вы хотите добавить сетку. Троллинговая сетка появится во всех навигационных обзорах и она может быть направлена в желаемом направлении использованием функции Ротация Сетки из Навигационного меню.

Для удаления троллинговой сетки: выберите УДАЛИТЬ СЕТКУ в Экспресс меню навигации.

*Внимание: только один пункт может быть назначен целью или центром сетки в одно время. Если Вы назначаете новый пункт, предыдущий теряется.*

*Внимание: промежутки между кольцами сетки и цели одинаковы и соответствуют масштабу карты. Зумирование увеличит или уменьшит расстояние между кольцами.*

#### **Сохранение или удаление текущего курса**

Для сохранения текущего курса: из Экспресс меню навигации выберите СОХРАНИТЬ ТЕКУЩИЙ КУРС и нажмите ПРА-ВО. Курс останется на экране но изменит цвет с черного на серый. Для полного удаления курса с экрана смотрите Редактирование, Удаление или Скрытие Сохраненных Курсов.

*Внимание: Когда Вы сохраняете курс, ему автоматически присваивается имя. Оно содержит время и дату создания. Позже Вы можете переименовать курсы по Вашему предпочтению (смотрите Редактирование, Удаление или Скрытие Сохраненных Курсов.)*

Удаление текущего курса: из Экспресс меню навигации выберите УДАЛИТЬ ТЕКУЩИЙ КУРС и нажмите ПРАВО. Курс будет полностью удален.

### **Редактирование, удаление или скрытие сохраненных курсов**

**Для отображения подменю сохраненных курсов:** из любого обзора дважды нажмите кнопку МЕНЮ для отображения главного меню, затем нажмите ПРАВО для выбора таблицы навигации. Выберите КУРСЫ и нажмите ПРА-ВО для отображения подменю сохраненных курсов.

**Для редактирования сохраненных курсов:** из подменю сохраненных курсов выберите РЕДАКТИРОВАТЬ и нажмите ПРАВО для отображения списка сохраненных курсов. Выберите нужный курс и нажмите ПРАВО. После появления диалогового окна редактирования курса, с помощью джойстика можно менять поля. В поле ИМЯ кнопками ВВЕРХ и ВНИЗ можно менять буквы, цифры и знаки препинания. Вы можете выйти из поля имени нажав кнопку ВЫХОД или ЛЕВО или ПРАВО. Выберите СОХРАНИТЬ и нажмите ПРАВО для сохранения внесенных изменений.

**Удаление сохраненных курсов:** из подменю сохраненных курсов выберите УДАЛИТЬ и нажмите ПРАВО для отображения списка сохраненных курсов. Выберите курс для удаления и нажмите ПРАВО. Вас попросят подтвердить принятое решение перед полным удалением курса.

**Скрытие или отображение сохраненных курсов:** из подменю сохраненных курсов выберите ВИДИМОСТЬ (visibility) и нажмите ПРАВО для отображения списка сохраненных курсов. Выберите курс, который Вы хотите спрятать или показать и нажмите ПРАВО или ЛЕВО для выбора СПРЯТАТЬ (hidden) или ПОКАЗАТЬ (visible). Нажмите ВЫ-ХОД для возвращения в подменю сохраненных курсов.

### **Система Меню**

Система меню разделена на легко понятные модули меню. Главные компоненты системы меню следующие: Опции стартового меню: нажмите МЕНЮ во время процесса загрузки для просмотра опций стартового меню.

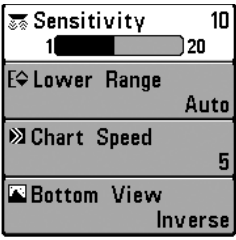

X-Pres<sup>t</sup>Menu

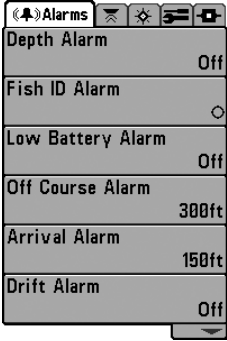

Main Menu System Normal User Mode

Экспресс меню X-PRESS™: Экспресс меню обеспечивает быстрый выход на часто используемые настройки без прохода по всей системе меню. Опции Экспресс меню сочетаются с текущим обзором. Нажмите кнопку MENU один раз для отображения X-PRESS™ меню. При выборе пункта меню, само меню исчезнет, оставив на экране Ваш выбор. Кнопки ВВЕРХ и ВНИЗ реактивируют X-PRESS™ меню.

*Внимание: опции Экспресс меню могут варьироваться, в зависимости от того, в каком обзоре Вы находитесь, режима пользователя, в котором Вы находитесь: нормальный или продвинутый.* 

**Главное меню: главное меню** – стандартный набор установок меню менее часто используемых, которые организованы в систему Главного Меню под следующими закладками: Тревожные сигналы, Сонар, Навигация (при подсоединенном GPS приемнике), Установка, Обзоры и Аксессуары. Нажмите MENU дважды, курсором выберите закладку а кнопками вверх-вниз – специфический пункт закладки. Кнопками ПРАВО-ЛЕВО измените установки. Кнопка EXIT перемещает вверх или вниз закладки. Стрелка вниз означает, что Вы можете прокрутить вниз для просмотра опций. Правая и левая стрелки означают возможность изменения опций или просмотра информации.

*Внимание: опции Главного меню могут варьироваться, в зависимости от режима пользователя, в котором Вы находитесь: нормальный или продвинутый.*

### **Режим пользователя (нормальный или продвинутый)**

**Продвинутый режим** – для пользователей, которые хотят самого высокого уровня контроля над системой, а **Нормальный режим** –для тех, кто хочет простоты пользования и меньший выбор опций. Несколько опций добавляется в Главное меню при смене режима с нормального на продвинутый. Все изменения, сделанные в Продвинутом режиме, останутся в силе после смены режима пользователя на нормальный. Например, если Вы вносите изменения в опцию в Продвинутом режиме, они сохранятся и после смены режима на Нормальный. Смотрите: Закладка Установочного Меню: Режим пользователя.

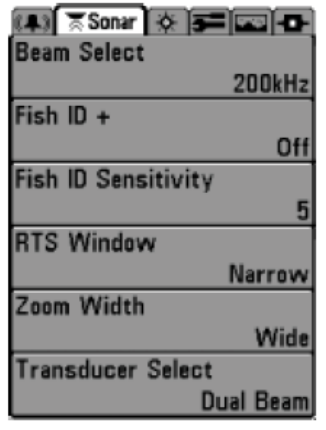

Sonar Tab. Normal Mode

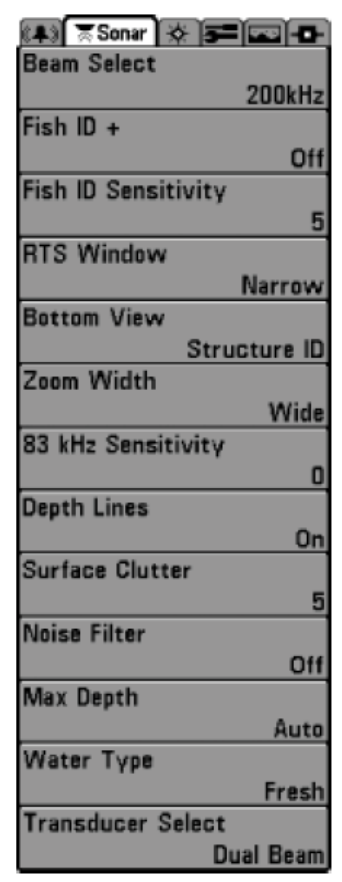

### Sonar Tab. **Advanced Mode**

**Общее обновление экрана** – при внесении изменений в любую установку меню, связанную с сонарным обзором, ОБЗОР ОБНОВИТСЯ НЕМЕДЛЕННО (Вам не придется выходить из меню для внесения изменений на экране). Например, переключением с INVERSE на STRUCTURE ID в X-PRESS™ меню возможна быстрая смена просмотра в этих методах.

### **Опции стартового меню**

Нажмите меню во время загрузки для просмотра опций Стартового меню.

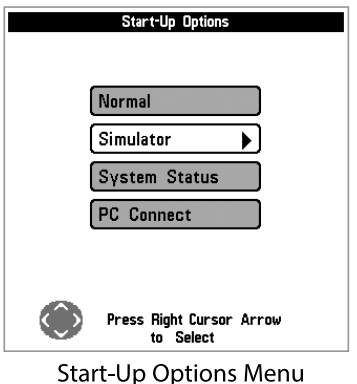

### **Нормальный**

Нажмите ВВЕРХ или ВНИЗ для выбора опции меню, затем нажмите ПРАВО для старта одного из следующих режимов. Если Вы прождете слишком долго, система войдет в режим, выделенный на экране.

- Нормальный
- Тренажер (Simulator)
- Системный Статус (System Status)

• Подсоединение к компьютеру (для пользования с кабелем РС)

Смотрите следующие страницы для информации о каждой из этих опций.

Используйте этот режим для наводных операций с подсоединенным датчиком. Ваша система использует совершенные методы детекции датчика на предмет подсоединения.

Если датчик подсоединен, Нормальный режим будет выбран по умолчанию во время загрузки системы. Выйти из этого режима можно простым выключением системы.

## **Тренажер**

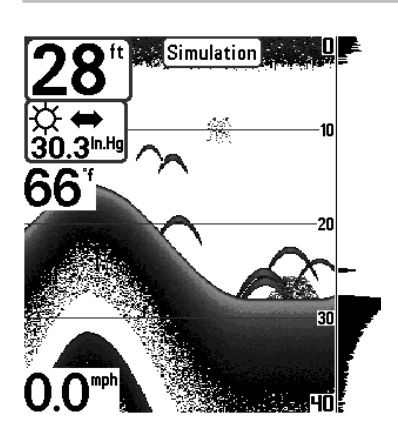

Simulator, Shown with Optional WeatherSense<sup>™</sup> Accessory

Используйте Тренажер для обучения как работать с системой до спуска на воду. Тренажер – очень сильный инструмент, который постоянно обновляет дисплей и создает ситуации адекватные ситуациям на воде.

Выбор Тренажера из опций стартового меню позволяет Вам настроить систему для операций на воде. Любое изменение меню будет сохранено для дальнейшего использования. Мы рекомендуем чтение этой инструкции при тренировке на тренажере, потому как все функции меню отражаются на экране так же как и в Нормальном режиме.

*Внимание: Чтобы получить полное удовольствие от тренажера, важно включить его вручную при загрузке. Если датчик не подсоединен, режим тренажера включится сам. Выбор вручную позволит вам внести изменения в настройки до использования системы на воде. Все изменения будут сохранены.*

Надпись на экране периодически будет напоминать Вам о том, что Вы находитесь в режиме Тренажера. Выйдите из режима выключив систему из сети.

### **Статус системы**

Используйте статус системы для просмотра соединений и производства самотестирования системы. После выбора Статуса Системы из опций стартового меню нажмите кнопку ОБЗОР (view) для просмотра следующих опций:

- Самотестирование
- Тест аксессуаров
- Обзор диагностики GPS

Выйдите из режима выключив систему из сети.

### **Самотестирование**

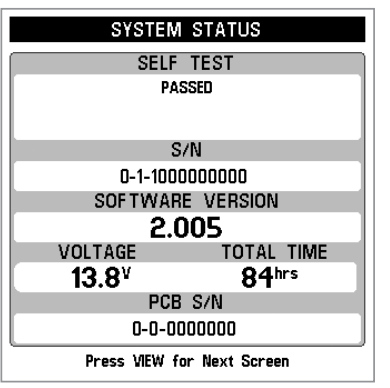

Показывает результаты внешнего диагностического самотестирования, включая сериальный номер, PSB сериальный номер, версию программного обеспечения, общее время работы, напряжение в сети.

System Status Self Test Screen

### **Тест аксессуаров**

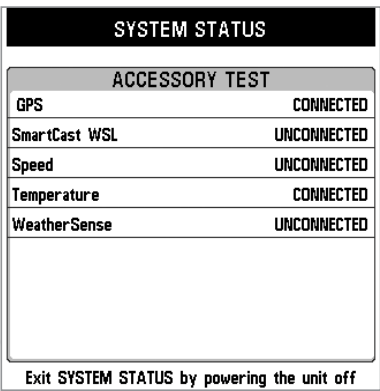

Перечисляет все подсоединенные к системе аксессуары .

*Внимание: аксессуары скорости будут определены только в том случае, если винт двигателя работал после включения системы в сеть.*

*Внимание: GPS отразится как подсоединенный только при обнаружении GPS Вашей системой.*

#### **Accessory Test Screen**

Обзор диагностики GPS показывает карту неба и цифровую информацию от приемника GPS. Карта неба показывает все видимые спутники GPS с их номером и шкалой силы сигнала. Темно-серая шкала означает, что спутник используется для определения текущей позиции. Светло-серая шкала означает, что спутник зафиксирован, но ещё не используется.

### **Обзор диагностики GPS**

Обзор диагностики GPS показывает карту неба и цифровую информацию от приемника GPS. Карта неба показывает все видимые спутники GPS с их номером и шкалой силы сигнала. Темно-серая шкала означает, что спутник используется для определения текущей позиции. Светло-серая шкала означает, что спутник зафиксирован, но ещё не используется.

*Внимание: обзор диагностики GPS появляется только при подсоединенном GPS приемнике.*

Этот обзор также указывает текущее положение, местное время и дату, другую цифровую информацию. Современные GPS бывают следующих типов: No Fix, 2D Fix, 3D Fix или Улучшенный. Последний использует информацию от WAAS, EGNOS и MSAS. Он или 3D требуются для навигации. Параметр HDOP (горизонтальное размытие точности) зависит от текущей конфигурации спутника, он используется для вычисления Оценки Погрешности Позиции.

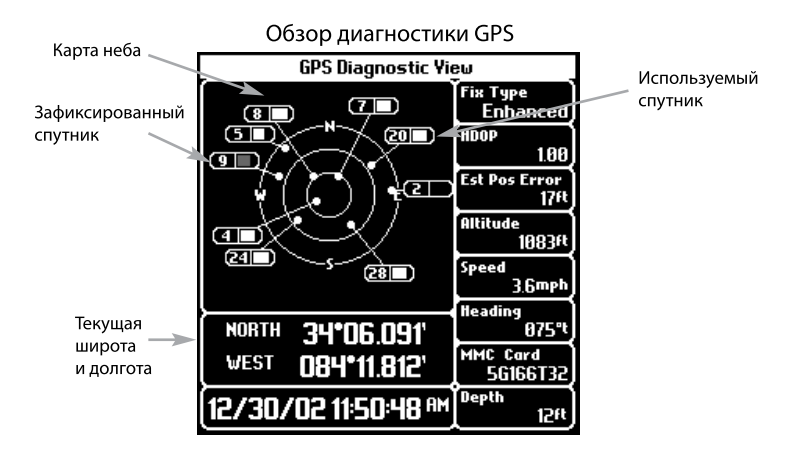

*Внимание: системы, использующие программное обеспечение версий ранее 2.54 могут потребовать приобретения и установки обновления спутниковой информации для страницы спутниковой информации и повышения аккуратности от WAAS спутников .Обновление не требуется приемнику GPS для нормального определения позиции, скорости и направления вашей системы.*

*Для проверки программного обеспечения Вашей системы смотрите Опции Стартового Меню, Статус Системы, Самотестирование. Обновление программного обеспечения может быть загружено с нашего вэбсайта, но для этого требуется дополнительно приобретаемый набор для подсоединения к компьютеру (AS PC). Полная инструкция может быть найдена на сайте www.hummingbird.com или по телефону Центра Исследования Покупательского Спроса 1-800-633-1468.*

### **Соединение с компьютером (с отдельно приобретаемым кабелем)**

Используйте соединение с компьютером для обновления программного обеспечения системы. Рекомендуется использовать кабель. Полная инструкция поставляется с кабелем.

*Внимание: Кабель требуется приобретать отдельно. Для детальной информации посетите наш сайт www.hummingbird.com или звоните в наш Центр изучения покупательского спроса 1-800-633-1468.*

Выйдите из режима выключив систему из сети.

### **Экспресс меню сонара**

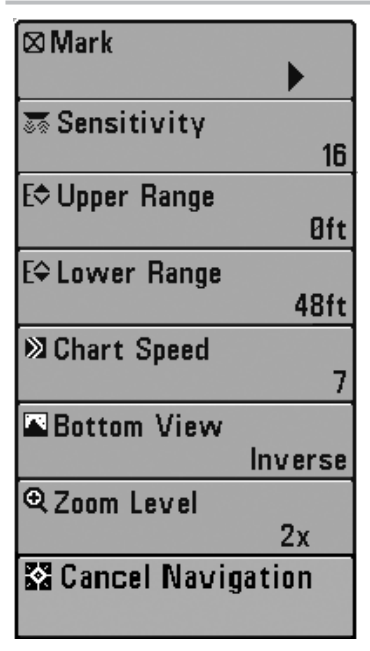

Sonar X-Press™Menu

#### **MARK**

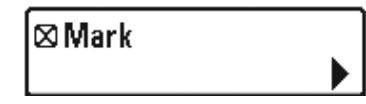

Только сонарные обзоры

Экспресс меню сонара обеспечивает быстрый доступ к наиболее часто изменяемым настройкам. Для входа в меню нажмите МЕНЮ находясь в любом сонарном обзоре.

*Внимание: опции меню могут быть изменены, в зависимости от режима пользователя, в котором Вы находитесь: нормальный или продвинутый.*

Mark и меню Отмены навигации будут добавлены в сонарное экспресс меню после подсоединения GPS приемника к Вашей системе.

Смотрите инструкцию по эксплуатации Вашей системы в разделе X-PRESS™ **меню сонара**.

Эта функция позволяет отметить позицию пункта назначения либо на текущей позиции лодки, либо на месте курсора, при условии его активности.

#### **Для отметки пункта назначения:**

- 1. Выделите MARK в X-PRESS™ меню сонара.
- 2. Джойстиком определите позицию пункта назначения.

#### **Отмена навигации**

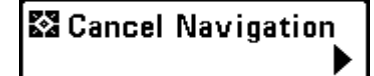

(только при навигации)

Эта функция отменяет текущий маршрут и выводит из режима навигации. Эти опции меню появляются только при навигации по маршруту.

#### **Для отмены навигации:**

- 1. Выделите CANCEL NAVIGATION в X-PRESS™ меню сонара.
- 2. Джойстиком начните отмену навигации.

3. Появится диалоговое окно подтверждения. Для отмены навигации нажмите ПРАВО. Для отмены команды нажмите ЛЕВО.

### **Экспресс меню навигации X-PRESS™**

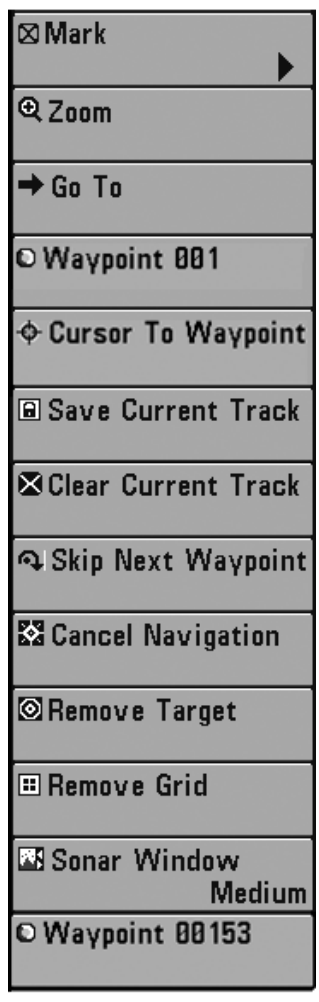

Navigation X-Press™Menu

### **Отметка (MARK)**

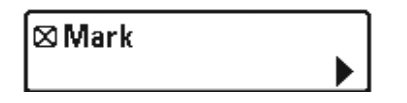

(только обзоры навигации)

Экспресс меню навигации обеспечивает быстрый доступ к наиболее часто меняющимся настройкам. Нажмите МЕНЮ находясь в обзорах Птичий глаз, курсовой (трековый) или комбинированный для входа в экспресс меню навигации.

*Внимание: опции меню зависит от установок системы, таких как навигация в данный момент.*

Меню навигации X-PRESS™ будет добавлено в систему меню после подключения GPS к Вашей системе. Меню будет содержать следующие опции:

- Отметка (MARK)
- Зум (ZOOM)
- Пункт направления (GO TO)
- Пункт назначения (Имя)
- Курсор на пункт назначения
- Сохранить текущий курс
- Очистить текущий курс
- Пропустить следующий пункт назначения (только при навигации)
- Отмена навигации (только при навигации)
- Удалить цель (только при активной цели)
- Удалить сетку (только при активной сетке)
- Окно сонара (только комбинированный обзор)
- Пункт назначения (имя)

Смотрите инструкцию по эксплуатации Вашей системы для информации о стандартных опциях Меню навигации X-PRESS™.

Эта кнопка позволяет отметить позицию пункта назначения либо на текущей позиции лодки, либо, если курсор активен, на месте нахождения курсора.

#### **Для отметки пункта назначения:**

- 1. Выделите MARK в Меню навигации X-PRESS™.
- 2. С помощью кнопки ПРАВО джойстика отметьте место пункта назначения.

### **Зумирование (ZOOM)**

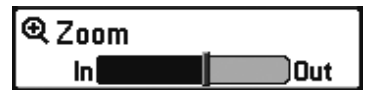

Эта кнопка позволяет изменить масштаб обзоров Птичий Глаз, Курсового и Комбинированного.

#### **Для зумирования:**

- 1. Выделите ZOOM в Меню навигации X-PRESS™.
- 2. С помощью кнопки ПРАВО или ЛЕВО джойстика увеличьте или уменьшите зумирование.

## **Пункт направления (GO TO)**

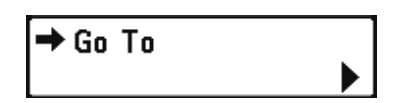

Эта кнопка позволяет Вам начать навигацию к нужному пункту назначения. При активном курсоре выбор этой функции создает пункт назначения и начинает навигацию к нему. При неактивном курсоре выбор этой функции отражает лист пунктов назначения, чтобы Вы могли выбрать пункт назначения, к которому будет происходить навигация.

#### **Для начала навигации:**

- 1. Выделите GO TO в Меню навигации X-PRESS™.
- 2.С помощью кнопки ПРАВО джойстика для начала навигации. Навигация начнется немедленно, если курсор активен или появится список пунктов назначения. Выберите пункт из списка и навигация будет начата.

### **Пункт назначения (Имя)**

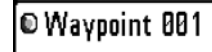

(Только с активным курсором на пункте назначения)

Пункт назначения (имя) позволяет Вам видеть подменю пунктов назначения для пункта под курсором.

#### **Для того, чтобы посмотреть подменю пункта назначения:**

- 1. Используйте джойстик для продвижения курсора на нужный пункт и нажмите МЕНЮ, или используйте Курсор на пункт назначения для выбора пункта из списка сохраненных.
- 2. Выделите WAYPOINT (NAME) в Меню навигации X-PRESS™.
- 3. Нажмите ПРАВО для просмотра подменю, содержащее следуюobt пункты:

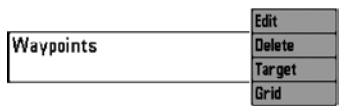

**Waypoint Submenu** 

**Подменю пункта назначения содержит следующие опции:**

Редактирование (EDIT) – позволяет редактировать Имя, Позицию (широта \ долгота) и выбрать иконку, которая будет представлять пункт в обзорах карт и комбинированных.

Удалить (DELETE) - позволяет удалить пункт из списка сохраненных. Цель (TARGET) – позволяет наложить сетку цели на пункт, выбранный из списка сохраненных.

Сетка (GRID) – позволяет наложить троллинговую сетку на пункт, выбранный из списка сохраненных.

### **Курсор на пункт назначения**

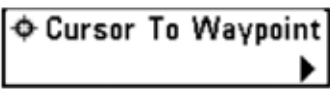

(только картовый или комбинированный обзор)

Курсор на пункт назначения – позволяет Вам быстро передвинуть курсор на пункт из сохраненных, так, что Вы сможете обнаружить его и отредактировать.

*Внимание: Эта опция экспресс меню появляется, только если Вы имеете сохраненные пункты назначения.*

#### **Для того, чтобы передвинуть курсор на сохраненный пункт:**

- 1. Выделите CURSOR TO WAYPOINT на экспресс меню навигации.
- 2. Нажмите ПРАВО для инициации функции.
- 3. Нажмите ВВЕРХ или ВНИЗ для выбора пункта, затем нажмите ПРАВО для выбора пункта назначения.

### **Сохранение текущего курса**

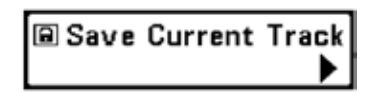

Сохранение текущего курса позволяет Вам сохранить текущий курс, отображенный на экране. После сохранения курса, начинается новый.

#### **Для сохранения текущего курса:**

- 1. Выделите SAVE CURRENT TRACK в экспресс меню навигации.
- 2. Нажмите ПРАВО для инициации сохранения текущего курса.
- 3.Появится диалоговое окно подтверждения. Для сохранения нажмите ПРАВО, для отмены сохранения ЛЕВО.

### **Очистка текущего курса**

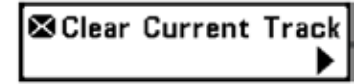

Очистка текущего курса позволяет Вам очистить текущий курс и начать новый курс с позиции местонахождения.

#### **Для очистки текущего курса:**

- 1. Выделите CLEAR CURRENT TRACK в Экспресс меню навигации.
- 2. Нажмите ПРАВО для инициации очистки.
- 3. Диалоговое окно подтверждения появится на экране. Для очистки нажмите ПРАВО для отмены ЛЕВО.

#### **Пропуск следующего пункта назначения**

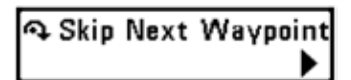

(только во время навигации)

Пропуск следующего пункта удаляет следующий пункт из маршрута. Эта опция меню появляется только во время навигации.

#### **Для пропуска следующего пункта назначения:**

- 1. Выделите SKIP NEXT WAYPOINT в экспресс меню навигации.
- 2. Нажмите ПРАВО для инициации пропуска.
- 3. Диалоговое окно подтверждения появится на экране. Для пропуска нажмите ПРАВО для отмены ЛЕВО.

#### **Отмена навигации**

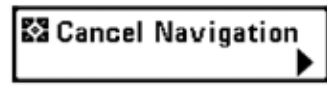

(только во время навигации)

Отмена навигации отменяет текущий маршрут и выходит из режима Навигации. Эта опция меню появляется только во время навигации.

#### **Для отмены навигации:**

- 1. Выделите CANCEL NAVIGATION в экспресс меню навигации.
- 2. Нажмите ПРАВО для инициации отмены.
- 3. Диалоговое окно подтверждения появится на экране. Для отмены навигации нажмите ПРАВО для отмены ЛЕВО.

### **Удаление цели**

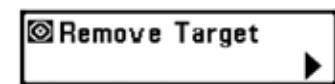

(только если цель активна)

Удаление цели удаляет пункт цели с экрана. Эта опция меню появляется только если цель была ранее наложена на пункт назначения.

**Внимание:** *смотрите Введение в навигацию: добавление пункта цели или троллинговой сетки для получения большей информации.*

#### **Для удаления цели:**

- 1. Выделите REMOVE TARGET в экспресс меню навигации.
- 2. Нажмите ПРАВО для удаления цели.

### **Удаление сетки**

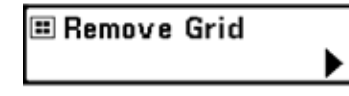

(только если сетка активна)

Удаление сетки – удаляет пункт на который наложена троллинговая сетка. Эта опция меню появляется только если сетка была уже наложена на пункт.

#### **Для удаления сетки:**

- 1. Выделите REMOVE GRID в экспресс меню навигации.
- 2. Нажмите ПРАВО для удаления сетки.

### **Окно сонара**

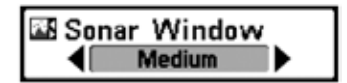

(только комбинированный обзор)

Окно сонара устанавливает размер окна сонара в комбинированном обзоре. В сонарное окно можно войти только из Комбинированного обзора.

#### **Для установки размера окна сонара в комбинированном обзоре:**

- 1. Выделите SONAR WINDOW в экспресс меню навигации.
- 2. Нажмите ПРАВО или ЛЕВО для настройки размера окна сонара. (широкое, среднее, узкое, по умолчанию - среднее)

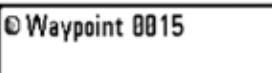

(Последние сохраненный пункт назначения)

Пункт назначения (имя) позволяет Вам видеть подменю пунктов назначения для последних сохраненных пунктов.

**Внимание:** *Вы должны нажать MARK хотя бы 1 раз после того, как включили Вашу систему, для того, чтобы эта опция меню появилась.*

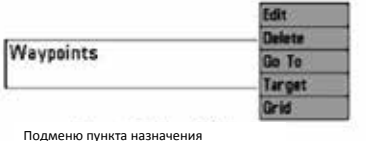

#### **Для того, чтобы посмотреть подменю пункта назначения:**

- 1. Используйте джойстик для продвижения курсора на позицию на экране и нажмите МАРК для сохранения пункта назначения.
- 2. Выделите WAYPOINT (NAME) в экспресс меню навигации
- 3. Нажмите ПРАВО для просмотра подменю.

#### **Подменю пункта назначения содержит следующие опции:**

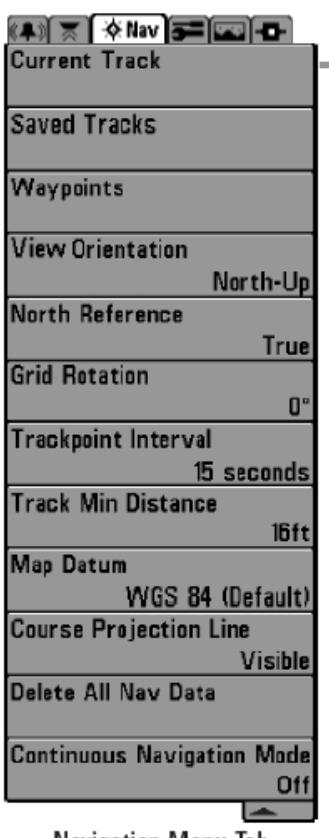

Navigation Menu Tab

**Редактирование (EDIT)** – позволяет редактировать Имя, Позицию (широта \ долгота) и выбрать иконку, которая будет представлять пункт в обзорах карт и комбинированных.

**Удалить (DELETE)** - позволяет удалить пункт из списка сохраненных. **Идти (GO TO)** – позволяет выбрать пункт и начать навигацию к этому пункту. Или добавит пункт в конец маршрута.

**Цель (TARGET)** – позволяет наложить сетку цели на пункт, выбранный из списка сохраненных.

**Сетка (GRID)** – позволяет наложить троллинговую сетку на пункт, выбранный из списка сохраненных пунктов.

#### **Закладки меню навигации**

Дважды нажмите МЕНЮ для входа в главное меню и нажимайте ПРА-ВО до появления закладок меню навигации.

**Внимание:** *опции меню могут быть различны, в зависимости от установок системы.*

Закладка навигационного меню будет добавлена в систему меню после подсоединения GPS к Вашей системе и следующие опции появятся в закладке меню:

- Текущий курс
- Сохраненные курсы
- Пункты назначения
- Ориентация обзоров
- Ориентация по Северу
- Ротация сетки
- Интервал курсовых отметок
- Минимальная дистанция курса (продвинутый режим)
- Данные карты (продвинутый режим)
- Проекционная линия курса
- Удаление всех навигационных данных (продвинутый режим)

Смотрите инструкцию по эксплуатации Вашей системы для информации о стандартных опциях Закладки навигационного меню.

### **Текущий курс**

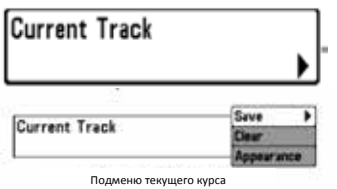

Текущий курс позволяет видеть подменю текущего курса.

#### **Для вывода подменю текущего курса:**

1. Выделите CURRENT TRACK в главном меню навигации.

2. Нажмите ПРАВО для вывода подменю.

#### **Подменю текущего курса содержит следующие опции меню:**

**SAVE** – позволяет сохранить текущий курс.

**CLEAR** – позволяет удалить текущий курс.

**APPEARANCE** – позволяет поменять стиль и цвет текущего курса (основной курс, прерывистая линия, солидная линия или широкая линия, и если это линия – цвет линии или цвет глубиной).

### **Сохраненные курсы**

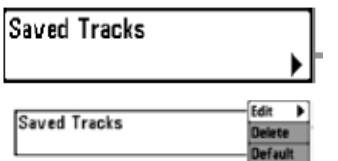

Сохраненные курсы позволяют видеть подменю сохраненных курсов.

#### **Для вывода подменю сохраненных курсов:**

- 1. Выделите SAVED TRACK в главном меню навигации.
- 2. Нажмите ПРАВО для вывода подменю.

Подменю сохраненных курсов

#### **Подменю сохраненных курсов содержит следующие опции:**

**EDIT** – позволяет выбрать сохраненный курс, поменять его имя, видимость, стиль и цвет

**DELETE** – позволяет Вам удалить курс из списка сохраненных курсов.

**DEFAULT** – устанавливает внешние показатели курса в показателях, в которых он был сохранен.

### **Пункты назначения**

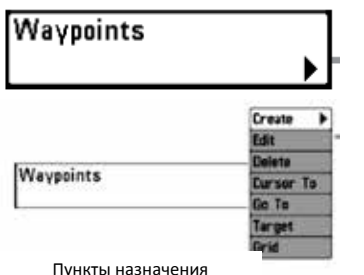

Эта функция позволяют Вам просмотреть подменю пунктов назначения.

#### **Для просмотра подменю:**

1. Выделите WAYPOINTS на главном меню навигации.

2. Нажмите ПРАВО для вывода подменю пунктов назначения.

#### **Подменю пунктов содержит следующие опции меню:**

**CREATE** – позволяет создать новый пункт назначения и немедленно отредактировать его. Текущая позиция лодки используется как умолчание, но Вы можете установить координаты на любую позицию.

Иконка, представляющая пункт в курсовом и комбинированном обзорах, может также быть изменена.

**EDIT** – позволяет выбрать пункт из списка и затем редактировать имя, позицию (широту и долготу), подобрать иконку, которая будет представлять пункт в курсовом и комбинированном обзорах.

**DELETE** - позволяет Вам удалить пункт назначения из списка сохраненных пунктов.

**CURSOR TO** - позволяет Вам быстро навести курсор на пункт из списка сохраненных пунктов.

**GO TO** - позволяет Вам выбрать пункт и начать навигацию к этому пункту или добавить тот пункт на конец маршрута. **TARGET** - позволяет наложить цель на выбранный пункт из списка сохраненных пунктов.

**GRID** - позволяет наложить троллинговую сетку на выбранный пункт из списка сохраненных пунктов.

### **Ориентация обзора**

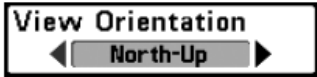

Эта функция позволяет выбрать в курсовом и комбинированном обзорах направление НА СЕВЕР или КУРС ВВЕРХУ.

### **Для изменения ориентации обзора:**

- 1. Выделите VIEW ORIENTATION в главном меню навигации.
- 2. Нажмите ПРАВО или ЛЕВО для изменения ориентации карты (Север вверх, нос лодки вверх, по умолчанию север вверх).

**Внимание:** *Ориентация обзора не работает в обзоре Птичий Глаз.*

### **Отношение к северу**

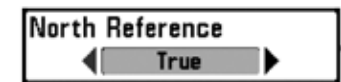

Эта функция позволяет сориентировать лодку на географический север или на магнитный север.

#### **Для изменения отношения к северу:**

- 1. Выделите NORTH REFERENCE в главном меню навигации.
- 2. Нажмите ПРАВО или ЛЕВО для выбора отношения к северу (географический, магнетический, по умолчанию географический)

### **Ротация троллинговой сетки**

Эта функция позволяет установить ориентацию сетки в градусах, где установка 0º означает стандартное совмещение Север, Юг, Запад, Восток. Смотрите: Закладки меню навигации: пункты назначения для информации как установить сетку.

#### **Для изменения установки ориентации сетки:**

- 1. Выделите GRID ROTATION в главном меню навигации.
- 2. Нажмите ПРАВО или ЛЕВО для изменения установки (от 0º до 89º, по умолчанию 0º)

#### **Интервал отметки курса**

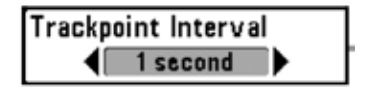

Эта функция позволяет выбрать временной период между отметками курса. Текущий трак содержит до 2000 отметок, так что чем больше период между отметками, тем больший курс может быть пройден, но он будет менее детальный.

**Внимание:** *Интервал отметки курса работает вместе с минимальной дистанцией курса. Обе установки должны быть сделаны перед добавлением курса.*

#### **Для изменения установки интервала отметки курса:**

- 1. Выделите TRACKPOINT INTERVAL в главном меню навигации.
- 2. Нажмите ПРАВО или ЛЕВО для изменения установки (1 секунда, 5, 10, 15, 30, 60 по умолчанию 15 секунд).

**Внимание:** *при медленной скорости установка интервала отметки курса и минимальной дистанции курса на малые значения позволит повысить разрешение курса.*

#### **Минимальная дистанция курса**

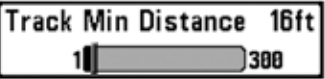

(продвинутый режим пользователя)

Эта функция позволяет установить минимальную дистанцию путешествия до того как отметка курса добавлена к курсу. Эта опция меню появляется только в продвинутом режиме пользователя.

(Смотрите Закладка установочного меню: режим пользователя)

**Внимание:** *минимальная дистанция курса работает вместе с интервалом отметки курса.*

#### **Для изменения установки минимальной дистанции курса:**

1. Перейдите в продвинутый режим пользователя. Выделите TRACK MIN DISTANCE в главном меню навигации.

2. Нажмите ПРАВО или ЛЕВО для изменения установки (1 – 100 м, по умолчанию – 5м).

**Внимание:** *при медленной скорости установка интервала отметки курса и минимальной дистанции курса на малые значения позволит повысить разрешение курса.*

### **Данные карты**

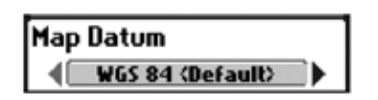

(продвинутый режим пользователя)

Эта функция позволяет поменять координатную систему карты, которую использует прибор, для того, чтобы она соответствовала бумажной карте. Эта опция меню появляется только в продвинутом режиме пользователя. (Смотрите Закладка установочного меню: режим пользователя).

#### **Для изменения данных карты:**

1. Перейдите в продвинутый режим пользователя. Выделите MAP DATUM в главном меню навигации. 2.Нажмите ПРАВО или ЛЕВО для изменения установки (по умолчанию – WGS 84)

#### **Проекционная линия курса**

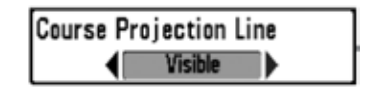

Эта функция позволяет показать или спрятать стрелку, проходящую от носа лодки по текущему курсу, показывающая, куда пойдет лодка, если продолжит нынешний курс.

#### **Для изменения установки проекционной линии курса:**

- 1. Выделите COURSE PROJECTION LINE в главном меню навигации.
- 2. Нажмите ПРАВО или ЛЕВО для изменения установки (спрятана, показана, по умолчанию спрятана).

#### **Удалить все навигационные данные**

# Delete All Nav Data

(продвинутый режим пользователя)

Эта функция позволяет удалить все данные о сохраненных курсах, пунктах и маршрутах. Эта опция меню появляется только в продвинутом режиме пользователя. (Смотрите Закладка установочного меню: режим пользователя). *Эта опция должна использоваться с осторожностью!*

#### **Для удаления всех данных:**

- 1. Перейдите в продвинутый режим пользователя. Выделите DELETE ALL NAV DATA в главном меню навигации.
- 2. Нажмите ПРАВО. Появится диалоговое окно подтверждения. Для удаления данных нажмите ПРАВО, для сохранения ЛЕВО.

#### **Закладки меню тревожных сигналов**

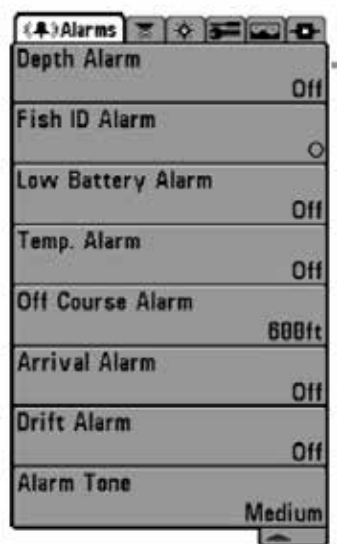

**Alarms Menu** 

Из любого обзора дважды нажмите МЕНЮ для входа в главное меню. Тревожные сигналы будут выбором по умолчанию.

*Внимание: когда зазвучит тревожный сигнал, Вы сможете выключить его нажатием любой кнопки. Сигнал прекратится и не начнется вновь, пока не обнаружится новая причина для сигнала.*

Следующие опции будут добавлены в Вашу закладку меню тревожных сигналов после подсоединения GPS

- Тревожный сигнал отклонения от курса
- Сигнал прибытия
- Сигнал дрейфа

Смотрите Инструкцию по эксплуатации Вашей системы для информации о стандартных опциях закладки меню тревожных сигналов.

#### **Тревожный сигнал отклонения от курса**

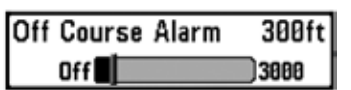

Тревожный сигнал отхода от курса звучит тогда, когда лодка слишком далеко отклонилась от курса. Вы можете установить максимальное расстояние удаления от курса, при достижении которого сработает звуковое предупреждение.

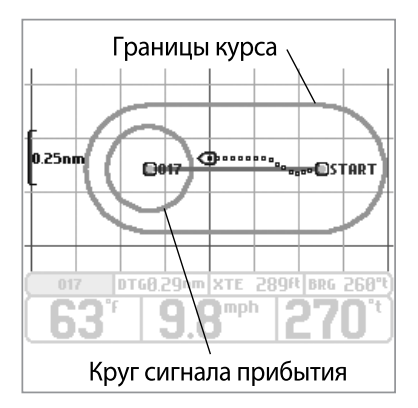

#### **Для изменения установок сигнала отхода от курса:**

- 1. Выделите OFF COURSE ALARM на меню тревожных сигналов.
- 2. Нажмите ЛЕВО или ПРАВО для изменения установок тревожного сигнала. (выключено, 10 – 1000 метров, по умолчанию – 100 м).

### **Тревожный сигнал прибытия**

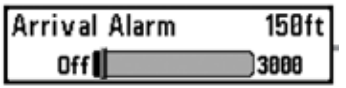

Тревожный сигнал прибытия звучит тогда, когда лодка либо достигла установленной дистанции до пункта назначения, либо вошла в круг тревожного сигнала, основанный на установках меню во время навигации. Эта функция позволяет Вам установить, как близко лодка должна быть к пункту назначения до того, как зазвучит сигнал.

#### **Для изменения установок:**

- 1. Выделите ARIVAL ALARM на меню тревожных сигналов.
- 2. Нажмите ЛЕВО или ПРАВО для изменения установок тревожного сигнала. (10 1000 метров, по умолчанию 50 м).

#### **Тревожный сигнал дрейфа**

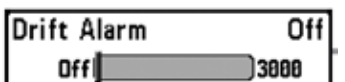

Тревожный сигнал дрейфа позволит установить размер территории вокруг лодки на якоре, выход за которую не желателен. Если лодка на якоре выйдет за эту позицию, раздастся сигнал.

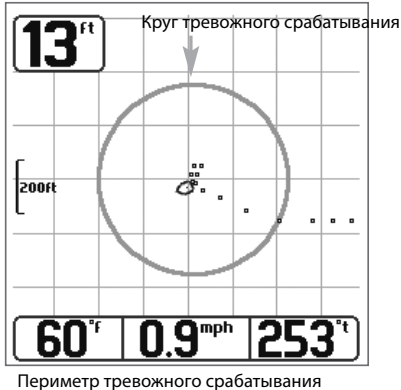

#### **Для смены установок тревожного сигнала дрейфа:**

- 1. Выделите DRIFT ALARM на меню тревожных сигналов.
- 2. Нажмите ЛЕВО или ПРАВО для изменения установок тревожного сигнала. (выключено, 10 – 1000 метров, по умолчанию – выключено).

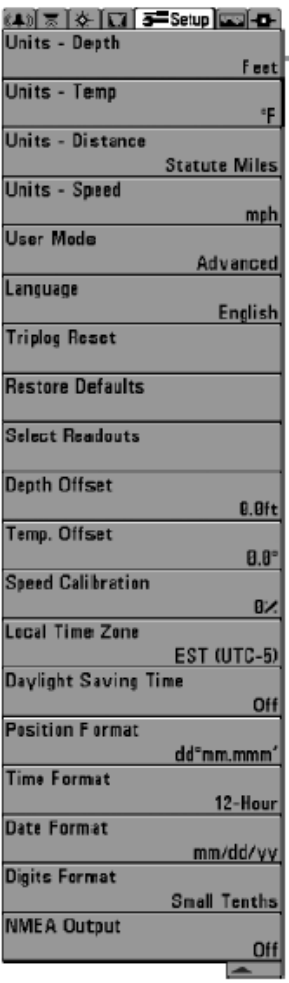

Setup Menu Tab

#### Из любого обзора дважды нажмите МЕНЮ для входа в главное меню, затем нажимайте ПРАВО пока не будет выбрано установочное меню (Setup tab).

*Внимание: опции меню будут зависеть от подсоединенных аксессуаров и от того, в каком режиме пользователя Вы находитесь: нормальном или продвинутом.* 

Следующие опции будут добавлены в Вашу закладку меню тревожных сигналов после подсоединения GPS

- Приборы дистанция
- Приборы скорость
- Обнуление журнала
- Местное время (продвинутый режим пользователя)
- Летнее время (продвинутый режим пользователя)
- Формат позиции (продвинутый режим пользователя)
- Формат даты
- Формат NMEA

Смотрите Инструкцию по эксплуатации Вашей системы для информации о стандартных опциях закладки установочного меню.

### **Приборы – дистанция**

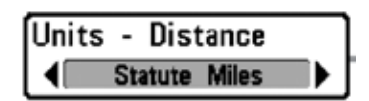

Эта функция выбирает приборы измерения для всех показателей, относящихся к дистанции.

#### **Для изменения установок:**

- 1. Выделите UNITS DISTANCE на установочном меню.
- 2.Нажмите ЛЕВО или ПРАВО для изменения показателей (метры/километры, метры/морские мили, футы\сухопутные мили, футы/ морские мили, по умолчанию – метры/километры).

### **Приборы - скорость**

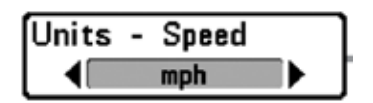

Эта функция выбирает приборы измерения для всех показателей, относящихся к скорости.

#### **Для изменения установок:**

- 1. Выделите приборы –скорость (UNITS SPEED) на установочном меню.
- 2. Нажмите ЛЕВО или ПРАВО для изменения показателей (км\ч, мили\ч, по умолчанию –км\ч).

### **Обнуление журнала**

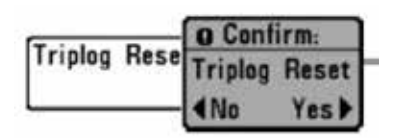

Эта функция обнуляет журнал. Журнал показывает следующую информацию: пройденное время, пройденное расстояние после последнего обнуления, среднюю скорость.

**Внимание:** *смотрите Закладки установочного меню: выбор показателей Инструкции по эксплуатации Вашей системы для того, чтобы отобразить информацию журнала.*

#### **Для обнуления журнала:**

- 1. Выделите Обнуление журнала (RESET TRIPLOG) на главном установочном меню.
- 2. Нажмите ПРАВО для инициации обнуления.
- 3. Появится диалоговое окно подтверждения. Для обнуления журнала нажмите ПРАВО. Для отмены ЛЕВО.

#### **Местная часовая зона**

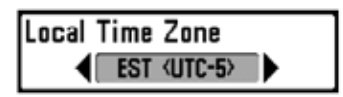

(продвинутый режим пользователя)

Эта функция выделяет Вашу часовую зону, определяемую приемником GPS, когда ВРЕМЯ + ДАТА выделены в цифровых показателях в сонарном обзоре. Эта опция меню появляется только в продвинутом режиме пользователя. (Смотрите Закладки Установочного меню: режим пользователя).

*Внимание: смотрите Закладки установочного меню: выбор показателей и Режим пользователя Инструкции по эксплуатации Вашей системы.*

#### **Для изменения местной часовой зоны:**

- 1. Убедитесь, что Вы находитесь в продвинутом режиме пользователя, затем выделите Местная Часовая Зона (LOCAL TIME ZONE) в главном установочном меню.
- 2.Нажмите ЛЕВО или ПРАВО для изменения настроек (по умолчанию восточное стандартное время {UTC-5}).

### **Летнее время**

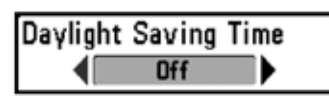

(продвинутый режим пользователя)

Эта функция подстраивает показание времени под летнее время. При включенном режиме 1 час добавляется в случае перехода в вашем часовом поясе на летнее время. При выключенном режиме показатель остается неизменным. (смотрите Закладки установочного меню: выбор показателей). Эта опция меню появляется только в продвинутом режиме пользователя. (Смотрите Закладки установочного меню: режим пользователя).

*Внимание: смотрите Закладки установочного меню: Режим пользователя Инструкции по эксплуатации Вашей системы.*

#### **Для изменения декретного времени:**

- 1.Убедитесь, что Вы находитесь в продвинутом режиме пользователя, затем выделите Летнее время (DAYLIGHT SAVING TIME) в установочном меню.
- 2. Нажмите ЛЕВО или ПРАВО для изменения настроек (выключено, включено, по умолчанию выключено).

### **Формат позиции**

(продвинутый режим пользователя)

Эта функция выбирает формат отображения широты и долготы. Эта опция меню появляется только в продвинутом режиме пользователя. (Смотрите Установочное меню: режим пользователя).

*Внимание: смотрите Закладки установочного меню: Режим пользователя Инструкции по эксплуатации Вашей системы.*

#### **Для изменения формата позиции:**

- 1. Убедитесь, что Вы находитесь в продвинутом режиме пользователя, затем выделите POSITION FORMAT в главном установочном меню.
- 2. Нажмите ЛЕВО или ПРАВО для изменения настроек (dd.ddddº, ddºmm.mmm´, или ddºmm´ss», по умолчанию ddºmm.mmm´).

### **Формат времени**

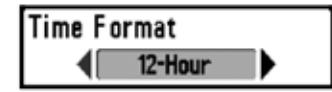

(продвинутый режим пользователя, только международные модели)

Формат времени изменяет формат времени системы. Эта опция меню появляется только в продвинутом режиме пользователя. (Смотрите *Главное меню: режим пользователя*). Формат времени выделяет форму отображения времени: 12 часов или 24 часа, когда ВРЕМЯ + ДАТА выделены в цифровых показателях в сонарном обзоре (смотрите Закладки установочного меню: выбор показателей).

#### **Для изменения формата времени:**

- 1. Убедитесь, что Вы находитесь в продвинутом режиме пользователя, затем выделите TIME FORMAT в главном установочном меню.
- 2. Нажмите ЛЕВО или ПРАВО для изменения настроек (12 часов, 24 часа, по умолчанию 12 часов).

### **Формат даты**

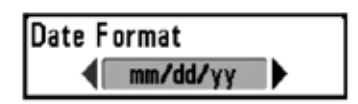

(продвинутый режим пользователя, только международные модели)

Формат даты изменяет формат даты системы. Эта опция меню появляется только в продвинутом режиме пользователя. (смотрите Закладки установочного меню: Режим пользователя). Формат даты выделяет форму отображения даты, когда ВРЕМЯ + ДАТА выделены в цифровых показателях в сонарном обзоре (смотрите Закладки установочного меню: выбор показателей).

*Внимание: смотрите Закладки установочного меню: выбор показателей и Режим пользователя Инструкции по эксплуатации Вашей системы.*

#### **Для изменения формата даты:**

- 1. Убедитесь, что Вы находитесь в продвинутом режиме пользователя, затем выделите DATE FORMAT в главном установочном меню.
- 2. Нажмите ЛЕВО или ПРАВО для изменения настроек (mm/dd/yy, dd/mm/yy или yy/mm/dd, по умолчанию mm/dd/yy).

### **Выход NMEA**

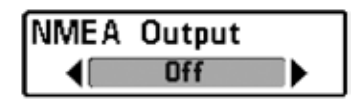

(продвинутый режим пользователя)

NMEA выход может быть включен или выключен. Эта опция меню появляется только в продвинутом режиме пользователя (смотрите Закладки установочного меню: Режим пользователя).

**Внимание:** *смотрите Закладки установочного меню: Режим пользователя Инструкции по эксплуатации Вашей системы.*

#### **Следующие NMEA показатели отражаются:**

- DPT глубина
- MTW температура воды
- GLL широта \ долгота
- GGA фиксированные данные GPS
- RMC рекомендуемый минимум данных GNSS
- VTG курс относительно земли и скорость относительно земли
- ZDA время и дата

#### **При навигации следующие показатели NMEA отображаются:**

- ARB автопилот
- BWR азимут и дистанция к пункту назначения
- RMB рекомендуемый минимум информации о навигации

#### **Для включения NMEA или выключения:**

- 1. Убедитесь, что Вы находитесь в продвинутом режиме пользователя, затем выделите Выход NMEA (NMEA OUTPUT) в установочном меню.
- 2. Нажмите ЛЕВО или ПРАВО для изменения настроек (включено, выключено, по умолчанию выключено).

### **Устранение неполадок**

До обращения в Центр изучения покупательского спроса **Humminbird®** прочтите этот раздел. Это может позволить Вам устранить неполадку самому, а не посылать прибор на завод для ремонта.

#### **Рыболовная система не включается**

Если Ваш прибор не включается, обратитесь к разделу инсталляции данного руководства, чтобы убедиться, что:

- силовой кабель правильно подсоединен к контрольной панели,
- $\bullet$  силовой кабель правильно подсоединен к батарее: красный  $+$ , черный или земля,
- предохранитель исправен,
- вольтаж обслуживающей батареи не менее 10 вольт.

Исправьте обычные проблемы, такие как удаление ржавчины с клемм батареи, или замена батареи при необходимости.

#### **Ваша система переключается на тренажер, несмотря на то, что датчик подключен**

Подсоединенный работающий датчик автоматически введет прибор при первом включении в нормальный рабочий режим. Если при включении прибор входит в режим тренажера, значит, он не видит датчика. Сделайте следующее:

- обратитесь к разделу инсталляции данного руководства, чтобы убедиться, что кабель датчика правильно подсоединен к прибору. Отсоедините и подсоедините вновь, если это необходимо.
- замените неработающий датчик новым и подсоедините его к контрольной панели.
- Проверьте кабель датчика. Замените его при наличии повреждений.

### **Возможные проблемы и способы их решения**

Имеется несколько причин возможных неполадок, которые ведут к некачественному отображению информации на экране. Просмотрите таблицу проблем и их возможных решений.

При движении на высокой скорости пропадает изображение дна, или ослабевает сигнал, и появляются пропуски.

#### **Проблема Возможная причина**

Прибор отключается на высокой скорости. При скачках напряжения прибор защищает сам себя. Убедитесь, что входное напряжение на приборе не превышает 20 вольт.

> Неправильно установлен или настроен датчик. Смесь воздушных пузырьков и водных потоков (кавитация) могут привести к прерываниям в его работе. Проверьте правильность установки датчика. Смотрите Инструкцию по установке и регулированию датчика.

> Двигатель лодки может создавать электромагнитные помехи. Для более подробной информации смотрите ниже раздел «Поиск источников помех»

> Экран может отображать неправильные данные, если датчик установлен неправильно (например: не направлен строго вниз). Или была допущена ошибка при установке датчика внутри корпуса (слишком толстый корпус, слой клея имеет пузырьки воздуха, датчик грязный). Проверьте правильность установки или очистите датчик.

> Низкая зарядка батарей влияет на мощность сигнала.

Двигатель лодки может создавать электромагнитные помехи. Для более подробной информации смотрите ниже раздел «Поиск источников помех»

Не отображается рыба, даже если вы уверены, что она есть под лодкой, или сигналы отображаются слабо и с нарушениями.

### **Поиск источника помех**

Электромагнитные помехи могут возникать на большой скорости и обычно приводят к появлению на экране множества черных точек. Этому может быть одна из следующих причин.

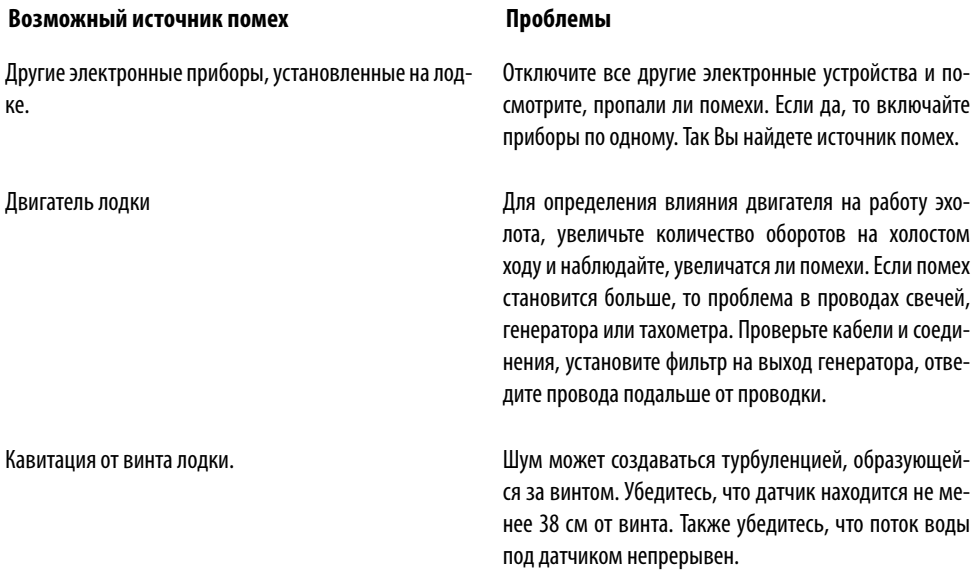

#### **Аксессуары Hummingbird®**

Аксессуары произведены для Ваших нужд и помогают идти в ногу с последними технологиями. При подсоединении аксессуаров дополнительные меню и показания добавляются автоматически. Вы можете дополнительно приобрести для своего прибора:

**WeatherSense® Fishing Condition Monitor:** приобретите и подсоедините этот датчик к вашей системе для получения показаний барометрического давления и данных курса в реальное время.

**Wireless Sonar Link (WSL):** добавляет возможность работы с беспроводным датчиком SmartCast® Remote Sonar Sensor (RSS). Радиосигналы от RSS получаются WSL и передаются через Accessory Bus вашему прибору.

**PC Connect Cable:** соединяет Вашу систему с ПК и дает доступ к программному обеспечению прямо с сайта **www.humminbird.com**. Это оборудование требует совместимого с MSWindows программного обеспечения для загрузки с нашего сайта в Ваш компьютер.

*Внимание: Каждый аксессуар требует отдельного приобретения. Проверьте наш сайт www.humminbird.com для информации о новых аксессуарах. Для более подробной информации Вы можете связаться с нашим Центром Изучения Покупательского Спроса 1-800-633-1468.*

### **Словарь. Навигационные и GPS термины.**

**Acquisition Time (Время определения):** время, которое требуется приемнику GPS для определения позиции как минимум от трех спутников. Приемники Hummingbird® обеспечивают очень быстрое определение (менее одной минуты), позволяя пользователям быстрее выходить на воду.

**Alarm, Arrival (сигнал прибытия):** звуковое предупреждение при приближении лодки к пункту назначения. Устанавливается в пределах 8-1000м.

**Alarm, Drift (сигнал дрейфа):** звуковое предупреждение при дрейфе лодки от места сброса якоря. Устанавливается в пределах 8-1000м от места включения тревожного сигнала

**Alarm, Off.-Course (сигнал отклонения от курса):** звуковое предупреждение при отклонении лодки от курса на указанное расстояние. Устанавливается в пределах 8-1000м. Смотрите Курс и Ошибка курса.

**Altitude (высота):** измеряет высоту над уровнем моря. Это измерение обеспечивается GPS.

**Bearing (направление):** направление на пункт назначения, измеряемое в градусах относительно Севера (например 321°, где 000° - Север, 90° - Восток 180° - Юг, 270° - Запад)

**Chartplotter (картплоттер):** навигационный прибор, показывающий текущую позицию на карте вместе с курсами, пунктами назначения и маршрутами. Все картплоттеры также являются и курсплоттерами. Все комбинированные приборы Hummingbird® - картплоттеры. Смотрите Курсплоттер.

**Cold Start (холодный старт):** процедура, проделываемая GPS при отсутствии ранней информации о текущей позиции лодки. Эта процедура обычно занимает несколько минут и протекает при первом включении приемника или при его перемещении на большое расстояние.

**Course Over Ground (поверхностный курс):** текущее направление лодки, измеряемое в градусах относительно Севера (например 321°, где 000° - Север, 90° - Восток 180° - Юг, 270° - Запад). Когда ПК равен направлению, лодка двигается «По курсу» и прибудет к пункту назначения в кратчайшее время. ПК часто путается с Направлением движения. Смотрите: Направление движения.

**Cross Track Error (XTE) (прямая линия на пункт):** прямая линия, проведенная к пункту назначения, с помощью которой измеряется отклонение лодки от курса и регулируется включение тревожного сигнала отклонения от курса. Смотрите: Курс.

**Differential GPS (DGPS) (дифференциал GPS):** дифференциал GPS – принадлежащая Министерству Обороны система для аккуратного определения позиции использованием «коррекционных сигналов», транслируемых с наземных станций, расположенных по береговой линии США и островных водных путей. Эти сигналы обеспечиваются Береговой охраной США и получаются дополнительным Приемником Differential Beacon Receiver? Который соединен с приемником GPS.

**Distance to go (оставшееся расстояние):** прямая линия между текущей позицией лодки и пунктом назначения. Вместе с поверхностной скоростью используется для определения оставшегося времени. Смотрите: Оставшееся время и Поверхностная скорость.

**Estimated Position Error (ошибка предполагаемой позиции):** вычисление предполагаемой ошибки местоположения в связи с различными факторами, такими как положение спутника, сила сигнала и другие.

**Fix Type (тип фиксации):** означает тип фиксации приемника GPS. 2D fix требует только трех спутников для определения широты и долготы. 3D fix – требует четырех и более для определения широты, долготы и высоты над уровнем моря.

**GPS: акроним от Global Positioning System (глобальная система позиционирования).** Обеспечивает точное определение положения (широта, долгота, высота над уровнем моря) по всему миру через спутники и приемники на поверхности земли и воды. Серия геосинхронизированных спутников транслируют уникальный сигнал в направлении земли 1 раз в секунду. Приемник GPS, подобный тем, что поставляются с продукцией Hummingbird®, получает сигналы от спутников и определяет свою позицию просчитывая разницу во времени получения каждого сигнала.

**Heading (направление):** описывает направление движения лодки в градусах (например 321°, где 000° - Север, 90° - Восток 180° - Юг, 270° - Запад). Из-за ветра и волн лодка обычно идет немного отличным от направления курсом. Часто этот показатель путают с Поверхностным Курсом.

**Map Datum:** соотносится с конкретным изучением поверхности Земли, которое проводилось при составлении карты (например: WGS84). Так как Земля не плоская, и даже не однообразно круглая, используется математическая модель для перевода координат на поверхности земной сферы на плоскость карты. Эта математическая модель и есть MAP DATUM. Множество моделей было использовано в мире при составлении карт, ссылка на нее может быть найдена в легенде карты. Очень важно выбрать правильный показатель для установки на Вашей системе, это позволит уйти от неаккуратности определения местонахождения. Почти все электронные карты используют WGS84 и поэтому отдельных установок не требуют.

**MMC: акроним для Multi Media Card.** Карта памяти размером с почтовую марку, используемая для хранения электронной информации, такой как карты, пункты назначения, маршруты и другой. ММС очень надежный формат, подходящий к условиям водоемов. Но он не водонепроницаем. Карта извлекаема из системы и может использоваться на компьютере, оснащенном специальным считывающим устройством. Этот формат используется в большинстве цифровых камер. Смотрите: SD.

**North Magnetic (магнитный Север):** Север – принципиальная ссылка на компасе (Север - 000°). Магнитный Север расположен на магнитном полюсе земли, что слегка отличается от полюса географического. В зависимости от местного отличия этих двух точек разница между географическим и магнитным севером может достигать 10°. Смотрите: Географический Север.

**North True (географический Север):** Север – принципиальная ссылка на компасе (Север - 000°). Географический Север – место оси вращения Земли, является константой для всей поверхности Земли. Большинство GPS спутников настроены на географический север. Направление GPS может отличаться от направления компаса лодки, так как он использует магнитный север. Приборы GPS Hummingbird® дают возможность выбора настроек Магнитного и географического Севера через меню Соотнесения с Севером. Смотрите: Магнитный Север.

**Present Position (текущее местоположение):** это широта и долгота определенные GPS. Местоположение показывается на экране иконкой лодки, направленной носом по ходу движения. Если лодка не движется, она показывается окружностью.

**Route (маршрут):** серия пунктов назначения, соединенных между собой и образующих навигационный путь между начальным и конечным пунктами, сохраненной в памяти системы. Маршруты используются при частом прохождении по одному пути, так как это быстрее, чем постоянно выбирать серию пунктов назначения. Маршруты включают начальный и конечный пункты и серию пунктов между ними. Пользователь может начать с любого из этих пунктов. Смотрите: Пункт Назначения.

**SD: акроним для Secure Digital.** Карта SD по функциям идентична ММС, но скорость прохождения информации у нее выше, объем больше, и она обладает функциями сохранения информации от нежелательного удаления. Этот формат используется в большинстве цифровых камер. Смотрите: ММС.

**Selective Availability (SA):** свойство системы GPS, включаемое Министерством Обороны, способное понизить аккуратность позиционирования. При активной функции аккуратность составляет 100 метров 95% времени, при неактивном – 45 метров 95% времени. По умолчанию функция отключена, чтобы пользователь смог насладиться истинной точностью прибора. Тем не менее, Министерство Обороны оставляет за собой право включения этой функции в любое время.

**Speed Over The Ground (поверхностная скорость):** измерение прогресса движения лодки на заданной дистанции и измерение скорости, обеспечиваемые GPS. Альтернативная Speed Through Water (водная скорость) обеспечивается винтом и измеряет продвижение лодки по воде, которое может отличаться в зависимости от текущей скорости и направления. Поверхностная скорость оптимальна для навигации, так как только она может обеспечить точные временные рамки достижения цели. Продукты Hummingbird позволяют калькулировать и отображать на экране оба показателя.

**Time To Go (TTG) (оставшееся время):** предположительное время, оставшееся до достижения пункта назначения. Определяется с учетом поверхностной скорости и дистанции. Смотрите Поверхностная скорость и Оставшаяся дистанция.

**Track (курс):** серия сохраненных пунктов, которые определяют пройденный лодкой путь. Пункты курса сохраняются через регулярные промежутки времени. Курсы – полезный и быстрый метод для просмотра пройденного пути, легкий путь возвращения назад к начальному пункту. В основном, все приборы GPS имеют ограниченное количество курсовых пунктов, по достижении предела система начинает стирать начальные пункты и записывать последние. Чтобы этого не случилось, пользователь может настроить интервал пунктов курса, увеличив временной период между сохраняемыми пунктами, тем самым увеличив протяженность сохраняемого курса. Курсы могут сохраняться в памяти системы и по желанию пользователя использоваться в будущем.

**Track Line (TRK) (линия курса):** желаемая линия прохождения курса между двумя пунктами назначения, которая, являясь прямой линией, показывает наиболее эффективный путь. Измеряется в градусах (например 321°, где 000° - Север, 90° - Восток 180° - Юг, 270° - Запад). Смотрите: Cross Track Error и Course Over Ground.

**Trackplotter (курсплоттер):** навигационное устройство, показывающее текущую позицию вместе с курсом, пунктом назначения и маршрутами, НО без карты на заднем плане. Смотрите: Картплоттер.

**Trolling Grid (сетка троллинга):** возможность приборов Humminbird® накладывать точную сетку на карту вокруг особого пункта или территории. Эта сетка используется как гид, разрешение её может меняться зумированием, она может быть повернута на экране для его ориентации по оптимальному для лодки, в зависимости от состояния ветра и волн, курсу.

**UTC: акроним для Universal Time Constant.** UTC – это «стандартное время», используемое в навигации (местное время в Гринвич, Англия). Для отображения корректного времени прибором GPS Humminbird®, пользователь должен использовать раздел меню Local Time Zone (местный часовой пояс) и установить свой часовой пояс.

**WAAS: акроним для Wide Area Augmentation System.** Это дополнительная функция GPS для дополнительной корректировки местоположения, путем наложения дополнительных сигналов, поступающих со спутников WAAS Федеральной администрации Авиации. Эти дополнительные сигналы автоматически получаются стандартными приемниками Humminbird®. С сигналами WAAS аккуратность определения местоположения достигает 3 метров в 95% случаев. Вне США, региональные правительственные коалиции создали системы, подобные WAAS: EGNOS (Европа) и MSAS (Япония).

**Waypoint (пункт назначения):** сохраненная позиция (широта, долгота) нужного пункта, хранящаяся в памяти GPS приемника. Может включать буй, док, впадину и другие места, куда пользователь может пожелать вернуться. Продукты Humminbird® дают возможность назначить каждому сохраненному пункту имя и символ. Также сохраняется время и дата сохранения.

**Waypoint Target (путевая точка - цель):** возможность приборов Humminbird® показать курсор «бычий глаз» вокруг выбранного пункта. Этот тип курсора используется для определения позиции лодки, относительно выбранного пункта, что полезно при ловле вокруг затопленной структуры. С назначенной целью, даже быстрый взгляд на экран, позволит увидеть, как далеко лодка дрейфует от выбранного пункта

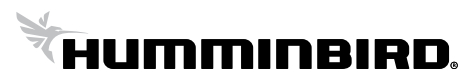

#### **Инструкции по подключению электропитания к эхолотам Humminbird**

1. Эхолоты Humminbird подключаются к аккумулятору (12В) при помощи стандартного кабеля электропитания из комплекта следующим способом: красный провод к плюсу, чёрный провод к минусу.

Отключать кабель электропитания можно только после выключения эхолота.

Кабель электропитания не должен иметь окиси, обрывов и скруток в цепи и должен быть надежно соединен с клеммами аккумулятора, чтобы исключить "дребезг" по электропитанию, иначе у эхолота может возникнуть неисправность.

Необходимо исключить возможность переполюсовки при подключении эхолота к аккумулятору!

**Напряжение электропитания эхолотов Humminbird составляет от 10В до 20В (Max).**  \* (из «Технические характеристики» эхолотов Humminbird)

*ВНИМАНИЕ!!!* В случае использования нестандартного кабеля питания, или обрыва, (окиси контактов, скруток, спаек) в его цепи, нормальная работа эхолота не гарантируется и может привести к его неисправности.

*ВНИМАНИЕ!!!* В случае выхода за пределы питающего напряжения, нормальная работа эхолота не гарантируется и может привести к его неисправности.

*ВНИМАНИЕ!!!* Категорически запрещается подключать эхолот к аккумулятору, который одновременно включен в цепь бортовой цепи питания с подключенным генератором мотора катера (лодки). Аккумулятор питания эхолота, должен быть электрически исключён из такой цепи.

*Примечание:* За счёт явления самоиндукции в электрической цепи с источником ЭДС при размыкании цепи, величина ЭДС самоиндукции, может значительно превышать ЭДС источника. (\* ЭДС - Электродвижущая сила).

При этом всегда, если ток течет по нагрузке с заметной индуктивностью (например в работающем генераторе мотора лодки или катера) возникающий скачок ЭДС может приводить к выходу из строя, подключенной к этой сети питания электронике, с низким напряжением питания (бортовые эхолоты, системы навигации и т.д.).

- 2. Включать и выключать эхолот следует только кнопкой на передней панели эхолота.
- 3. Во время работы эхолота необходимо исключить случайное отключение разъема кабеля датчика и кабеля электропитания, поскольку это может привести к неисправности эхолота.
- 4. Следует помнить, что как только провод электропитания подключен к эхолоту, последний уже находится под напряжением даже если эхолот выключен (механического выключателя у эхолотов нет). Все действия в цепи электропитания, в том числе зарядку аккумулятора, необходимо выполнять отключив эхолот от цепи электропитания.

Производитель (продавец, импортер) не несет ответственности за работоспособность эхолотов Humminbird в случае несоблюдения покупателем и/или потребителем вышеуказанных правил их использования.